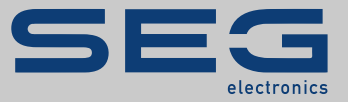

# СПРАВОЧНИК

# Page Editor | программное обеспечение для

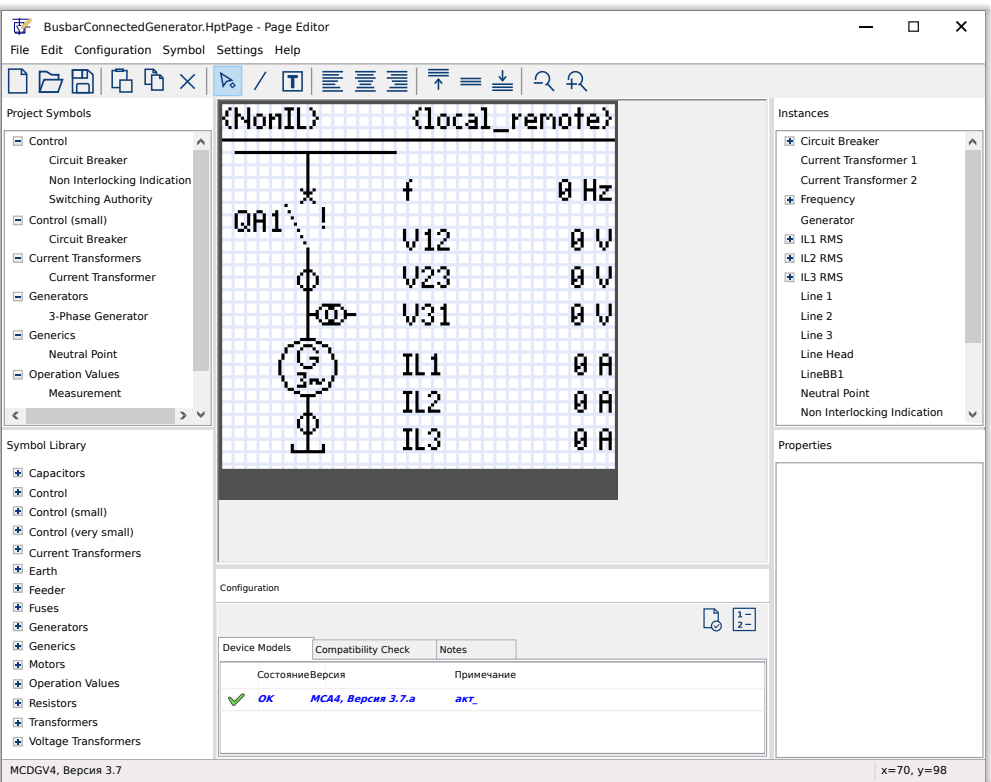

### **ПРОГРАММНОЕ ОБЕСПЕЧЕНИЕ ДЛЯ РЕДАКТИРОВАНИЯ СТРАНИЦ УПРАВЛЕНИЯ**

Версия: 1.7

Перевод оригинала

Русский

# СПРАВОЧНИК PAGEED-1.7-RU-MAN | Cборка № 58302

### **© 2022 SEG Electronics GmbH. Все права защищены.**

### **SEG Electronics GmbH**

Krefelder Weg 47 ∙ D–47906 Kempen (Germany) Postfach 10 07 55 (P.O.Box) ∙ D–47884 Kempen (Germany) Телефон: +49 (0) 21 52 145 1

Интернет: www.SEGelectronics.de

Sales

Телефон: +49 (0) 21 52 145 331 Факс: +49 (0) 21 52 145 354 Эл. почта: sales@SEGelectronics.de

Service

Телефон: +49 (0) 21 52 145 600 Факс: +49 (0) 21 52 145 354

Эл. почта: support@SEGelectronics.de

## Содержание

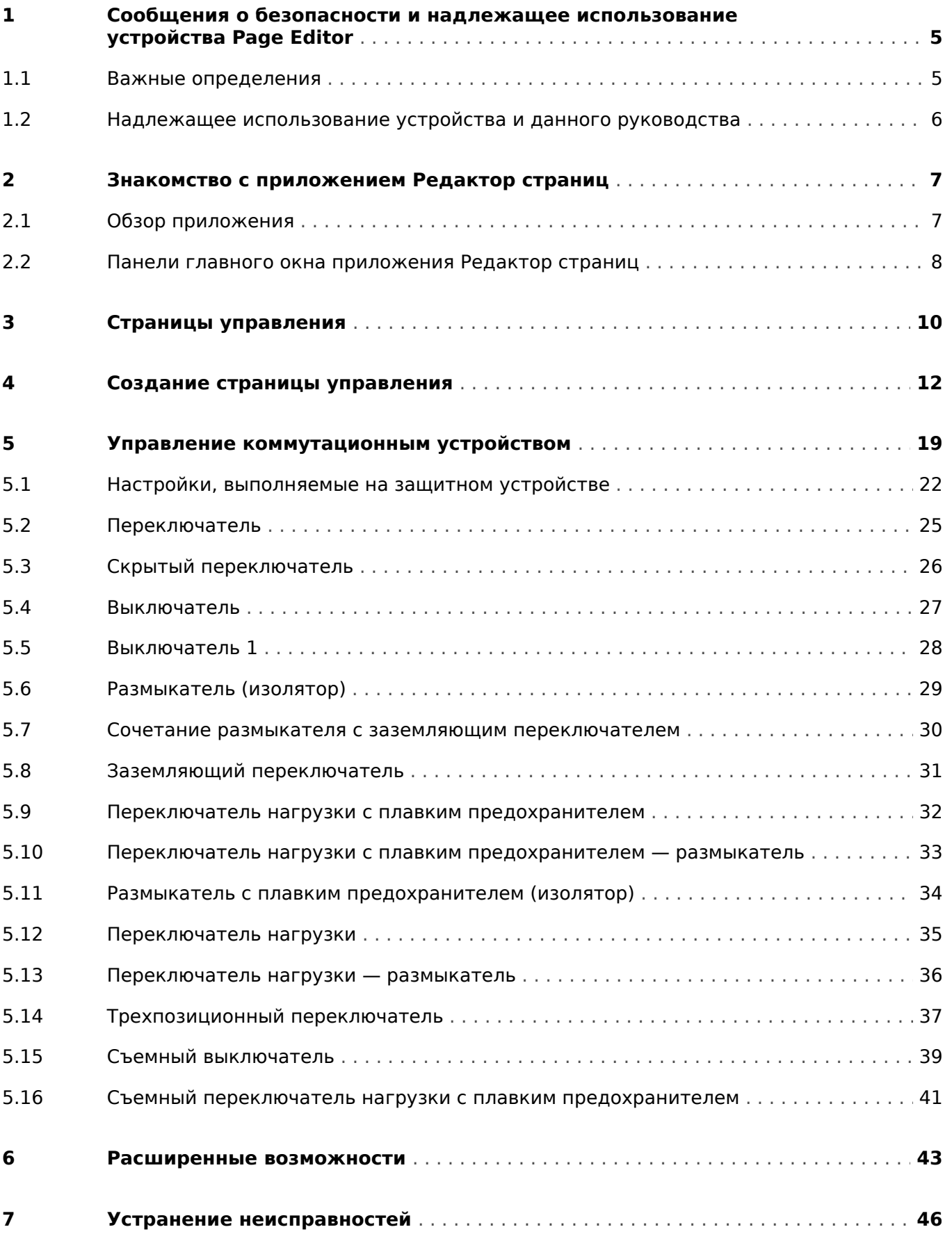

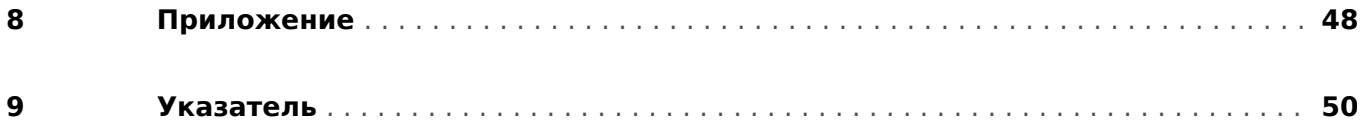

## <span id="page-4-0"></span>**1 Сообщения о безопасности и надлежащее использование устройства Page Editor**

## **1.1 Важные определения**

Сообщения приведенных ниже типов предназначены для обеспечения безопасной для жизни и здоровья персонала эксплуатации устройства, а также обеспечения нормальной работы устройства в течение всего срока службы.

### **ОПАСНОСТЬ!**

ОПАСНОСТЬ! — указывает опасную ситуацию, которая может немедленно привести к тяжким телесным повреждениям или летальному исходу, если ее не предотвратить.

### **ПРЕДУПРЕЖДЕНИЕ!**

ПРЕДУПРЕЖДЕНИЕ! — указывает на опасную ситуацию, которая может привести к тяжким телесным повреждениям или летальному исходу, если ее не предотвратить.

### **ОСТОРОЖНО!**

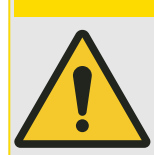

ОСТОРОЖНО! — указывает на возможную опасную ситуацию, которая может привести к повреждениям легкой или средней тяжести, если ее не предотвратить.

### **ПРИМЕЧАНИЕ!**

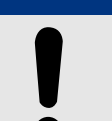

ПРИМЕЧАНИЕ! — описание ситуаций, не представляющих опасности для жизни и здоровья.

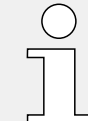

Данный символ обозначает полезные указания и рекомендации, а также содержит информацию для эффективной и бесперебойной работы.

<span id="page-5-0"></span>1.2 Надлежащее использование устройства и данного руководства

## **1.2 Надлежащее использование устройства и данного руководства**

### **ПРЕДУПРЕЖДЕНИЕ!**

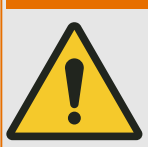

СЛЕДУЙТЕ НАСТОЯЩИМ ИНСТРУКЦИЯМ

Перед началом установки, эксплуатации или технического обслуживания оборудования тщательно ознакомьтесь с настоящим руководством и всей прочей необходимой документацией, относящейся к конкретным операциям. Выполняйте все указания и предупреждения по технике безопасности, действующие на предприятии. Невыполнение этих инструкций может привести к телесным повреждениям и/или к имущественному ущербу.

## <span id="page-6-0"></span>**2 Знакомство с приложением Редактор страниц**

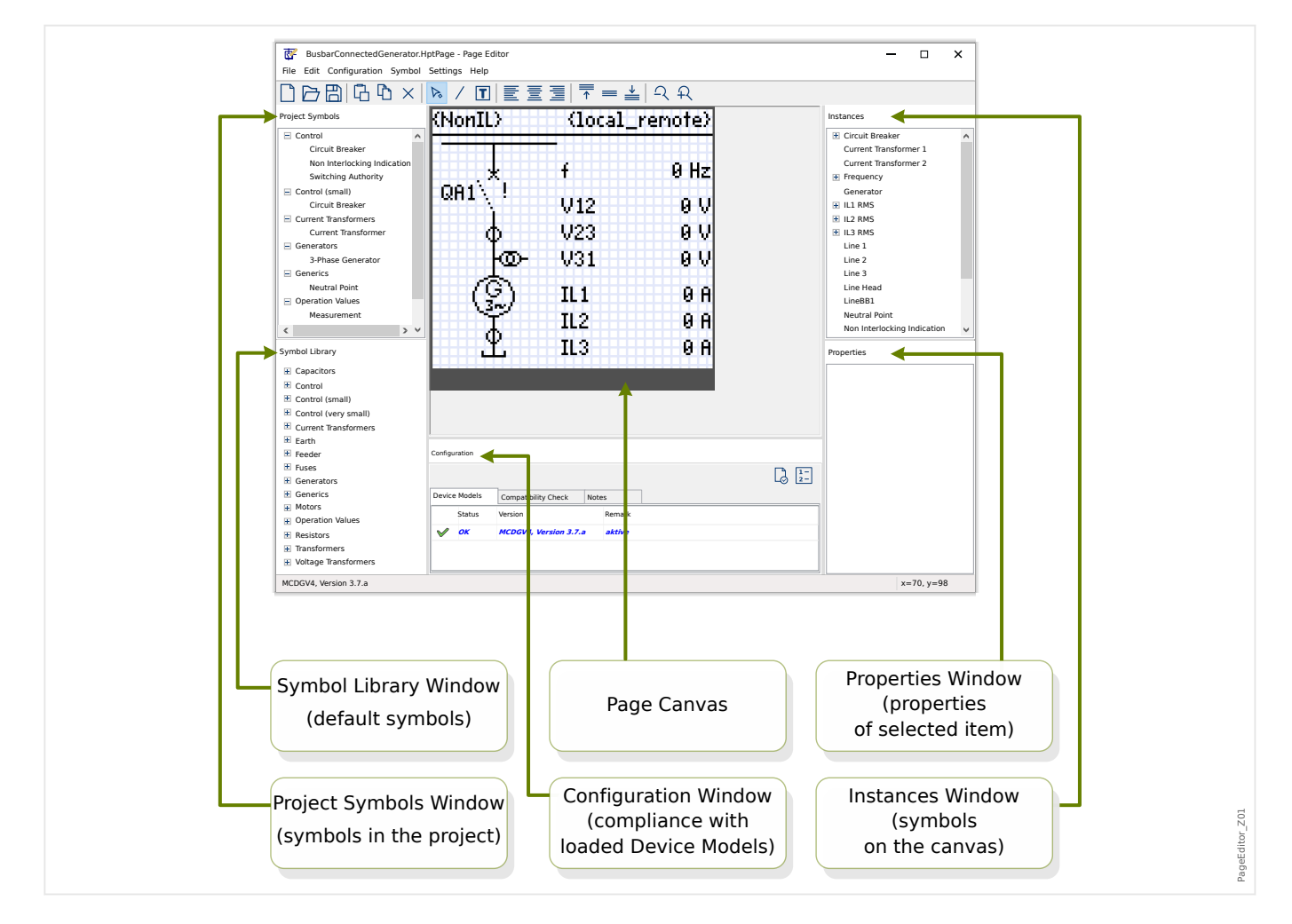

## **2.1 Обзор приложения**

Страница управления (однолинейная схема) отображается, если нажать клавишу «CTRL» на ИЧМ устройства HighPROTEC. Ее можно заменить другой схемой и настроить ее для конкретной цели применения. В данном контексте необходимо знать следующее:

Примечание. Однолинейную схему по умолчанию, которая отобразится на защитном устройстве после сброса до заводских настроек, можно найти в файле HptPage на компакт-диске продукта, который включен в комплект поставки. Или же ее можно загрузить с веб-адреса, который напечатан как QR-код на этикетке устройства. В большинстве случаев эту схему можно использовать как шаблон, адаптируя его к своим индивидуальным потребностям.

Редактор страниц — это программное обеспечение, используемое для редактирования файла HptPage. Это автономное приложение, которое устанавливается вместе с установкой программы Smart view. Это приложение можно загрузить обычным способом, например, с помощью кнопки «Пуск» в ОС Windows. Но если программа Smart view уже установлена, будет удобнее использовать элемент меню [Инструменты → Редактор страниц].

### <span id="page-7-0"></span>Если библиотеки DLL, вероятно, отсутствуют

Если Page Editorзапуск не произойдет из-за отсутствующих библиотек DLL, на ваш ПК под управлением Windows необходимо установить пакет «Visual C++ 2017 Redistributable (x86)».

Этот пакет можно загрузить с нашей страницы docs.SEGelectronics.de/vc redist x86 или непосредственно с сайта Microsoft.

#### $2.2$ Панели главного окна приложения Редактор страниц

### Холст страницы (область рисования)

Холст страницы — это область рисования, в которой можно размешать любые обозначения, текст и элементы подключений. В этой области отображается страница управления (однолинейная схема) защитного устройства. Число пикселей на этой странице совпадает с числом пикселей на дисплее защитного устройства. Все обозначения (растры, линии и тексты), размещаемые на холсте страницы, отображаются в таком же размере и в том же положении, как на дисплее защитного устройства. («Что видишь, то и получишь», WYSIWYG), Широкая горизонтальная .<br>СТРОКА В НИЖНЕМ ПОЛЕ - ЭТО ПРОСТРАНСТВО ДЛЯ ПРОГРАММНЫХ КНОПОК.

### Окно «Библиотека обозначений»

В окне «Библиотека обозначений» представлен каталог обозначений, которые доступны и готовы к использованию на холсте страницы.

Все эти обозначения были установлены вместе с установкой приложения Редактор страниц.

### Окно «Обозначения проекта»

Все обозначения, используемые на холсте страницы, можно найти в окне «Обозначения проекта». Каждое используемое обозначение отображается в этом окне только один раз, поскольку представляет абстрактное обозначение и не является специально настроенным экземпляром обозначения.

Например, если разместить на холсте два трансформатора напряжения, обозначение «Трансформатор напряжения» отобразится в окне «Обозначения проекта» только один раз.

### Окно «Экземпляры»

Все обозначения, размещенные на холсте страницы, представлены в окне «Экземпляры». Они отображаются в виде списка со своими именам идентификатора. Если на холсте будет создано шесть линий, все эти шесть линий будут представлены в окне «Экземпляры». Если щелкнуть на каком-либо экземпляре, он будет выделен вместе с соответствующим обозначением на холсте страницы. (И наоборот: если щелкнуть на каком-либо обозначении на холсте страницы, будет выделен и соответствующий экземпляр.)

То есть, в отличие от окна «Обозначения проекта», в котором два трансформатора напряжения представлены одной записью, в данном окне будут представлены два экземпляра трансформатора напряжения.

### <span id="page-8-0"></span>Окно «Свойства»

При выборе любого обозначения все его свойства представления отобразятся на панели «Свойства».

Значения представления можно редактировать, чтобы перемещать, поворачивать и другим образом настраивать обозначения для отображения на холсте страницы.

### Окно «Конфигурация»

На этой панели имеются следующие вкладки (вспомогательные элементы):

- Модели устройства обзор всех загруженных моделей устройства. Можно загрузить несколько моделей устройства и одну из них обозначить как «активную» (щелкнув правой кнопкой мыши). Активная модель устройства определяет, какие обозначения и значения конфигурации обозначений будут отображаться в окне «Библиотека обозначений». Все другие (то есть, не активные) модели устройства участвуют только в проверке совместимости. В поле «Состояние» для каждой открытой модели устройства указывается, совместима ли созданная страница управления (однолинейная схема) с соответствующей моделью устройства.
- Проверка совместимости таблица с данными совместимости между всеми загруженными моделями устройства и всеми настройками конфигурации определенных обозначений.
- Примечания текст, определенный пользователем, в котором описано назначение создаваемой страницы управления. Здесь можно также сохранить данные о версии и конечном пользователе.

В окне «Конфигурация» имеются также две дополнительные кнопки: «Проверка страниц...» и «Порядок коммутационных устройств...». Их описание представлено в отдельных разделах:

- «Проверка страниц...» см. Щ> «3 шаг: Сохранение страницы управления».
- «Порядок коммутационных устройств...» см.  $\Box$  «Изменение порядка выключателей в редакторе страниц».

Процесс создания страницы управления включает шесть этапов, которые описаны в разделе  $\Box$  «4 Создание страницы управления», а более подробную информацию можно найти в разделе  $\equiv$  «6 Расширенные возможности».

## <span id="page-9-0"></span>**3 Страницы управления**

Редактор страниц — это программное обеспечение для создания и редактирования страницы управления (однолинейной схемы) для защитных устройств HighPROTEC. Страница управления отображается на ИЧМ реле, если нажать клавишу «CTRL».

Наиболее распространенный способ использования — это создание однолинейной схемы на странице управления, на которой показано однофазное представление электрического оборудования (коммутационные устройства, измеренные значения, значения состояния и статические обозначения).

### **Элементы страницы управления**

Обычно на странице управления отображается однолинейная схема с указанием положения прерыватели и коммутационных устройств. Однако на ней могут отображаться измеренные значения, состояния и растры, определенные пользователем.

На устройстве HighPROTEC страница управления включает меню управления. Это меню не отображается в приложении Редактор страниц. В приложении Редактор страниц отображается только символ-заполнитель в нижней части страницы. Меню страницы управления устройства автоматически адаптируется к странице управления, определенной пользователем. В этом меню можно работать с элементами управления страницы управления.

Элементы, которые можно разместить на странице управления:

- Измеренные значения
- Значения состояния
- Статические растры
- Статический текс
- Обозначения, которые можно конфигурировать (например, прерыватели цепи, переключатели)
- Статические обозначения (например, конденсатор, трансформатор тока)
- Элементы подключения (например, шины)

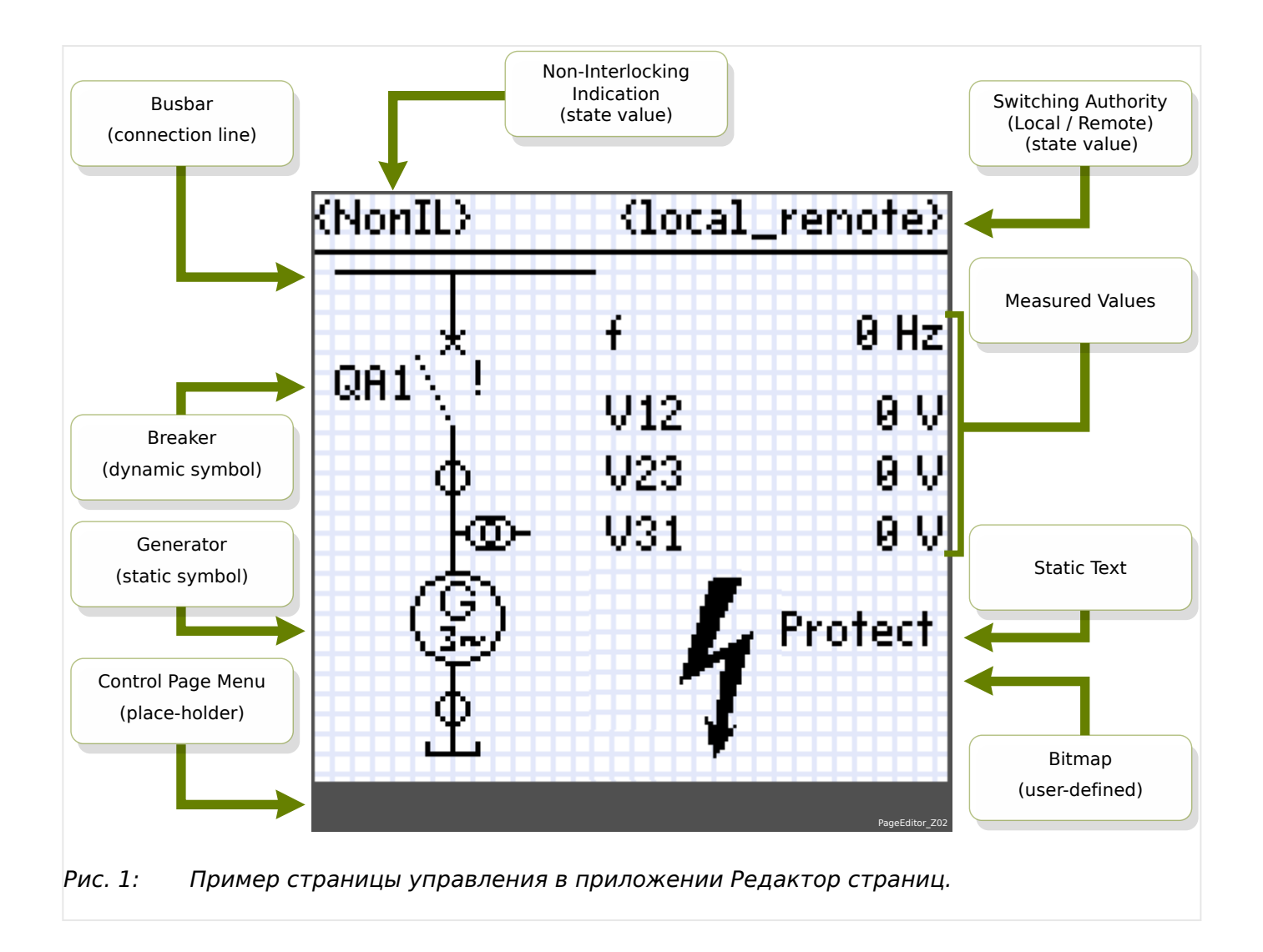

## <span id="page-11-0"></span>**4 Создание страницы управления**

Создание страницы управления включает шесть этапов:

- Шаг 1: Открытие новой страницы управления [Файл/Создать] и выбор модели целевого устройства.
- [Шаг 2:](#page-12-0) Размещение и конфигурация обозначений (например, однолинейной схемы с обозначениями и линиями подключений).
- [Шаг 3:](#page-15-0) Сохранение страницы управления в файле.

Передача однолинейной схемы в защитное реле в программе Smart view.

- [Шаг 4:](#page-16-0) Открытие настроек параметров целевого реле в программе Smart view.
- [Шаг 5:](#page-16-0) Смена страницы управления в настройках параметров.
- [Шаг 6:](#page-17-0) Отправка обновленных настроек параметров на целевое устройство.

## **ПРИМЕЧАНИЕ!**

Файл страничного обмена можно передать на устройство с помощью Smart view, но его нельзя снова скопировать с устройства на ПК.

Когда программа Smart view сохраняет текущую конфигурацию в файл «\*.HptPara», в него уже включена активная однолинейная схема. И наоборот, если загрузить файл HptPara и передать его на защитное устройство, отобразится включенная в него однолинейная схема.

Важно обратить внимание на то, что обратный процесс **невозможен**: Невозможно извлечь активную в данный момент однолинейную схему (в форме, доступной для редактирования) из устройства защиты; невозможно также экспортировать ее из файла HptPara. Поэтому настоятельно рекомендуется архивировать все файлы, с которыми вы работаете, а не только исходный файл, то есть, все файлы, которые были вами созданы как отдельно изменяемые однолинейные схемы. Создан специально выделенный формат файла «\*.HptPage», в котором хранятся однолинейные схемы, которые позднее мы будем называть «страницами».

### **1 шаг: Открытие страницы управления**

### Вариант 1. начало с нуля

Для создания новой страницы управления выберите элемент меню [Файл / Создать].

- Выберите модель устройства. Приложение Редактор страниц запросит выбрать модель вашего целевого устройства. Если модель защитного реле неизвестна, ее можно прочесть на ИЧМ реле или в программе Smart view. Здесь можно найти модель устройства [Пар\_ устр\_ / Версия] «DM-Версия». Выбранная модель устройства включает всю информацию, которая потребуется Редактору страниц для проверки совместимости страницы управления. Позднее модель целевого устройства можно изменить.
- Для проверок совместимости можно загружать дополнительные модели устройства. Отобразите меню [Конфигурация/ Загрузить модель устройства...], чтобы загрузить модель целевого устройства. В окне «Конфигурация» можно проверить, совместима ли страница управления с загруженной моделью устройства. Несовместимые элементы отобразятся на вкладке «Проверка совместимости». После того, как будут скорректированы все

<span id="page-12-0"></span>элементы несовместимости или удалены несовместимые обозначения, страница управления станет совместима с защитным реле. Для загрузки доступны только те модели устройства, которые установлены или загружены (с устройств) на ваш компьютер.

Вариант 2. открытие/редактирование существующей страницы управления (с помощью шаблонов)

- Для создания новой страницы управления выберите элемент меню [Файл / Загрузить].
- Поскольку недостаточно просто отредактировать холст страницы, необходимо включить Редактор страниц, чтобы проверить совместимость с одной или несколькими моделями устройства; необходимо также указать модель целевого устройства. Для этого выберите элемент меню [Конфигурация / Загрузить модель устройства...] чтобы загрузить модель целевого устройства. В окне «Конфигурация» можно проверить, совместима ли страница управления с загруженной моделью устройства. Список несовместимых элементов отобразится на вкладке «Проверка совместимости». Необходимо обеспечить совместимость страницы управления с защитным реле, скорректировав все элементы несовместимости или удалив несовместимые обозначения.

Для загрузки доступны только те модели устройства, которые установлены или загружены (с устройств) на ваш компьютер.

Примечание. Однолинейную схему по умолчанию, которая отобразится на защитном устройстве после сброса до заводских настроек, можно найти в файле HptPage на DVD-диске продукта, который включен в комплект поставки. Или же ее можно загрузить с веб-адреса, который напечатан как QR-код на этикетке устройства. В большинстве случаев эту схему можно использовать как шаблон, адаптируя его к своим индивидуальным потребностям.

### **2 шаг: Размещение и конфигурация обозначений**

### Доступные обозначения

Все элементы на холсте страницы называются обозначениями. Элементы статического текста и линии подключений также являются обозначениями. Существует три типа обозначений: статические обозначения, обозначения индикации и обозначения конфигурации.

Статические обозначения (например, текстовые)

Эти обозначения являются статическими. Они не представляют изменяющиеся значения, состояния или позиции переключения.

Обозначения индикации (например, измеренные значения, состояния...)

Обозначения индикации периодически обновляются. Измеренные значения и состояния отображаются как обозначения индикации.

### Обозначения конфигурации (например, прерыватели,...)

Эти обозначения взаимодействуют с устройством. Они расширяют возможности реле. Они визуализируют, например, позиции переключения. Набор функций реле изменяется путем редактирования свойств коммутационных устройств (например, путем изменения свойства «контролируемый»). В случае удаления коммутационного устройства со страницы управления реле потеряет соответствующие функции.

Идентификатор обозначения (имя обозначения в Редакторе страниц)

Каждое обозначение, которое размещается на холсте страницы, автоматически получает уникальное имя идентификатора (Line1, Line2, CurrentTransformer1 и т. д.). Для удобства можно изменить этот идентификатор на строку, определяемую пользователем. Все обозначения, размещенные на холсте страницы, будут отображаться в окне «Экземпляры» вместе со своим идентификатором.

Размещение и конфигурация обозначений

- Обозначения библиотеки. Перетащите необходимое обозначение из окна «Библиотека обозначений» на холст страницы. При необходимости измените строку идентификатора. Дальнейшие настройки конфигурации можно выполнить позднее.
- Обозначения проекта. Перетащите необходимое обозначение из окна «Обозначения проекта» на холст страницы. При необходимости измените строку идентификатора. Дальнейшие настройки конфигурации можно выполнить позднее.
- Элементы текста. Щелкните инструмент «Текст» в строке меню. Затем щелкните в необходимом месте на холсте страницы и введите свой текст в «тестовом поле». При необходимости измените строку идентификатора.

Примечание. Устройства HighPROTEC поддерживают только фиксированный набор символов. При использовании не поддерживаемых символов они отображаются на холсте страницы в виде символа «?».

• Линии подключений. Выберите инструмент «Линия» в строке меню. Теперь можно рисовать элементы подключений.

Выбор обозначений

- Выберите обозначение на холсте, щелкнув на нем кнопкой мыши.
- Выберите обозначение в окне «Экземпляры», щелкнув на нем кнопкой мыши.

Перемещение обозначений

### Вариант 1

Переместить обозначение на холсте страницы можно с помощью кнопки мыши.

Вариант 2

Вы можете также переместить обозначение, изменив его свойства.

- Выберите обозначение.
- Отредактируйте свойства представления обозначения в окне свойств.

Набор доступных свойств представления зависит от типа обозначения. Ниже приведены несколько примеров:

- Положение по оси x, y
- Поворот
- Переворот по вертикали и горизонтали
- Ширина и высота символа-заполнителя обозначения

Конфигурация экземпляров обозначения

Конфигурация обозначения выполняется во всплывающем окне. Всплывающее окно появляется в следующих случаях:

- создано обозначение (перетаскивание);
- обозначение выбрано на холсте двойным щелчком мыши;
- обозначение выбрано в окне «Экземпляры» двойным щелчком мыши.

Конфигурация статических обозначений (например, текста)

Эти обозначения являются статическими. Для них невозможны дальнейшие настройки конфигурации, кроме строки идентификатора.

Конфигурация обозначений индикации (например, измеренных значений, состояний...)

Обозначения индикации периодически обновляются. Измеренные значения и состояния отображаются как обозначения индикации.

### Пример. Конфигурация измеренных значений

### Конфигурация измеренных значений - выбор опорного значения

Выберите измеренную величину, которую необходимо отобразить. В раскрывающемся списке значения располагаются в таком же порядке, как в программе Smart view (например, [Работа / Измеренные значения / Напр ] «UCA»).

Здесь можно найти не только измеренные значения в меню [Работа / Измеренные значения], но и статистические значения в меню [Работа / Статистика], значения счетчика в меню [Работа / Данн о сч и вер ] и значения состояния в меню [Работа / Отображение состояния]

Конфигурация измеренных значений — маркировка

Имя измеренной величины в таком виде, в каком оно отображается на странице управления (например. UCA).

### Конфигурация измеренных значений — значение предварительного просмотра

данное поле включает пример значения. Можно изменить значение и/или единицы измерения примера значения, чтобы посмотреть, как во время этого процесса будет выглядеть страница управления. Изменения, внесенные в это поле, никак не повлияют на дальнейшую визуализацию.

### Конфигурация обозначений конфигурации (например, прерывателей....)

Эти обозначения взаимодействуют с устройством. Они расширяют возможности реле. Они визуализируют, например, позиции переключения. Набор функций реле изменяется путем редактирования свойств коммутационного устройства (например, путем изменения свойства «контролируемый»). В случае удаления коммутационного устройства со страницы управления реле потеряет соответствующие функции.

Пример. Конфигурация прерывателя

Имя: имя обозначения, которое будет отображаться на холсте страницы (например,  $QAI$ ).

Флажок «Контролируемый»: установите этот флажок, если прерыватель контролируется защитным реле.

<span id="page-15-0"></span>Флажок «Отключающая способность»: установите этот флажок, если прерыватель может отключить ток короткого замыкания.

### 3 шаг: Сохранение страницы управления

### Проверка совместимости

Прежде чем перемещать страницу управления на целевое устройство, необходимо проверить, совместима ли она с вашим защитным реле. Проверка совместимости созданной страницы управления с целевым устройством выполняется средствами модели устройства, которая была загружена в шаге 1. Выполните следующие действия.

- Проверьте общее состояние в окне «Конфигурация» на вкладке «Модели устройства». Если состояние в норме, переходите к шагу «Добавление примечаний - добавление метаданных» (ниже). Если состояние указывает на наличие проблем, выполните следующее:
- Перейдите на вкладку «Проверка совместимости». На этой вкладке можно посмотреть, какие обозначения и/или настройки конфигурации совместимы с вашим целевым устройством. Устраните несовместимости (см. раздел ниже).
- Проведите дополнительную проверку, чтобы получить более подробную информацию. Выберите [Конфигурация / Проверка страниц...] в главном меню. Откроется новое диалоговое окно, в котором необходимо выбрать параметр «Выполнить все проверки». Теперь можно будет получить подробную информацию по всем открытым несовместимым элементам.

### Устранение несовместимостей устройства

Имеются следующие варианты устранения несовместимостей:

- Удалите несовместимые обозначения со страницы управления.
- Измените настройки конфигурации обозначения, чтобы они соответствовали активной модели устройства.
- Добавьте все объекты коммутационного устройства (например, прерывателей) на страницу управления, которые необходимы для вашего целевого устройства.
- Затем снова выполните проверку страницы (см. выше).

### Добавление примечаний - добавление метаданных

Теперь на страницу управления, на вкладке «Примечания» окна «Конфигурация», можно добавить описание. Рекомендуется добавить автора, информацию о редакции, описание изменений, дату, назначение и примечания.

### Сохранение страницы управления

Для сохранения страницы управления как файла выберите элемент меню [Файл / Сохранить]. Если между вашей страницей управления и активной моделью устройства все еще имеются несовместимости, которые требуется устранить, отобразится соответствующее предупреждение. Можно либо сначала устранить несовместимые настройки (см. выше), либо сохранить несовместимую страницу управления. Несовместимые файлы страничного обмена нельзя передать на целевое устройство.

### **ПРИМЕЧАНИЕ!**

<span id="page-16-0"></span>

Файл страничного обмена, который не проходит проверки совместимости, нельзя передать на целевое реле.

### **ПРИМЕЧАНИЕ!**

Сам файл страничного обмена НЕ хранится на целевом устройстве. Файл страничного обмена нельзя восстановить с устройства HighPROTEC или файла параметров HighPROTEC.

Настоятельно рекомендуется архивировать файлы страничного обмена.

После корректировки всех несовместимых настроек и устранения ошибок проверки страница управления готова к передаче на устройство.

### **4 шаг: Загрузка или открытие файла проекта реле**

Откройте файл проекта целевого реле в программе Smart view. Это можно сделать следующим образом:

- В сети: Подключите защитное реле к ПК (см. руководство к программе Smart view). Получите настройки параметров с устройства, используя Smart view.
- Автономно: загрузите файл с настройками проекта реле (\*.HptPara).

### **5 шаг: Загрузка страницы управления в файл проекта**

Для загрузки страницы управления (однолинейной схемы) в файл проекта реле (файл с настройками параметров) выполните следующее:

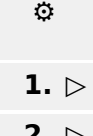

- **1. ▷** В программе Smart view откройте элемент меню [Планир\_ устр\_].
- **2. ▷** Дважды щелкните на записи «Управление . Однолинейная схема» («①» в схеме ниже), и откроется диалоговое окно «Однолинейная схема».
- **3. ▷** Нажмите кнопку «Однолинейная схема...» («②» в схеме ниже).
	- **▶** Откроется диалоговое окно выбора файлов.
- **4. ▷** Выберите свой файл HptPage.
	- **▶** В диалоговом окне редактирования отобразится выбранный файл (без расширения «HptPage» в имени файла), а также предварительный вид. Если проверка совместимости успешно пройдена в программе Редактор страниц, ваша новая однолинейная схема будет в норме, и поле «Сообщения об ошибке однолинейной схемы» останется пустым.
- **5. ▷** Нажмите «Применить» («③» в схеме ниже), чтобы закрыть диалоговое окно редактирования.
	- **▶** Параметр «Управление . Однолинейная схема» теперь будет отмечен как «модифицированный» (см. описание токена «red star» в руководстве Smart view).
- **6. ▷** Как и при изменении любого параметра, финальный этап заключается в передаче изменений на защитное устройство.

<span id="page-17-0"></span>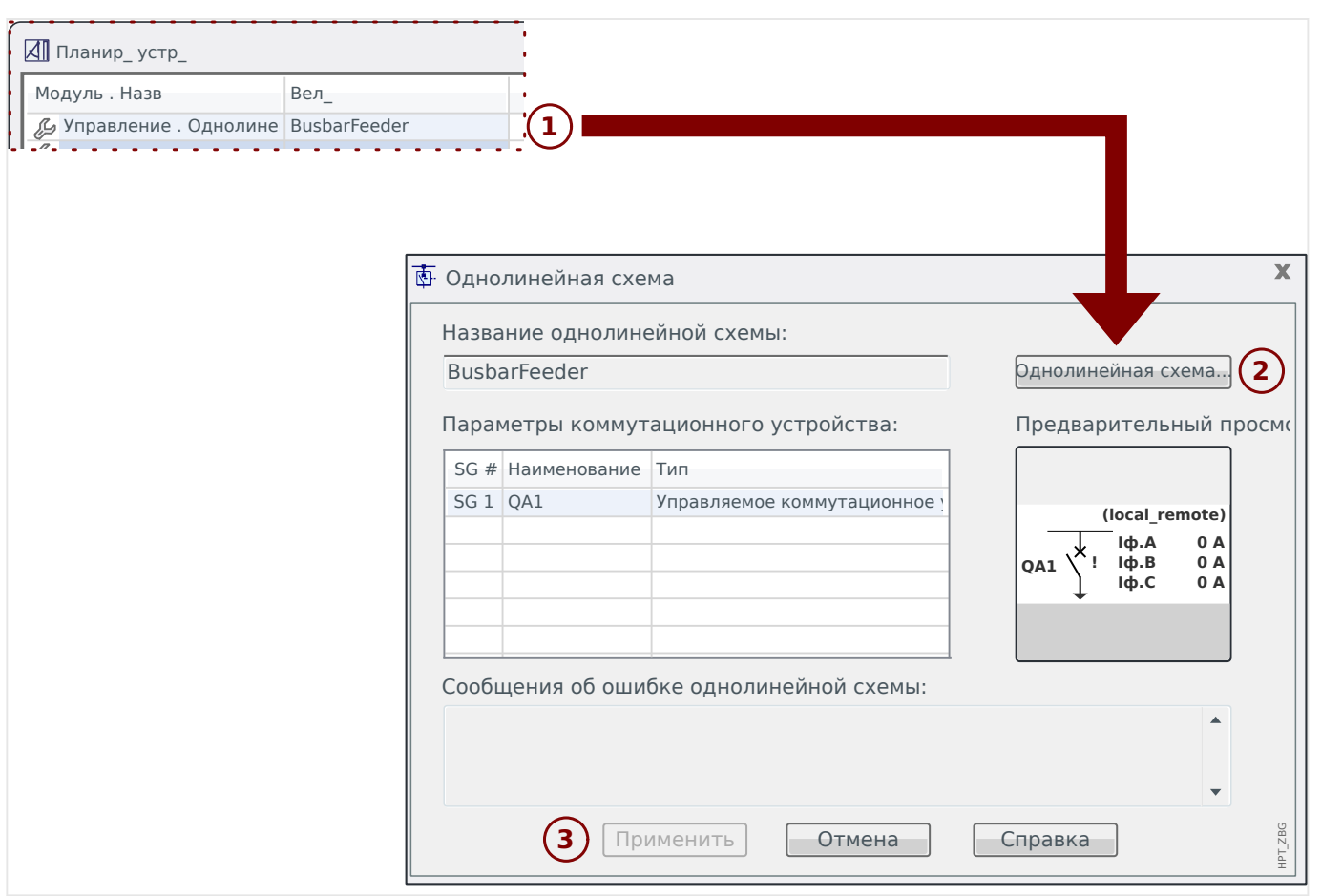

### **6 шаг: Передача новых настроек на защитное устройство**

Передайте новые настройки проекта (включая страницу управления /однолинейную схему) на защитное устройство:

- Подключите устройство к ПК.
- Перенесите все параметры на устройство (с помощью клавиши «F7» или путем выбора элемента меню [Устройство / Перенести на устройство все параметры]); или перенесите измененные настройки (с помощью клавиш «Ctrl»+«F7» или путем выбора элемента меню [Устройство / Перенести на устройство только измененные параметры]). Более подробные сведения см. в руководстве Smart view).

### <span id="page-18-0"></span>Управление коммутационным устройством 5

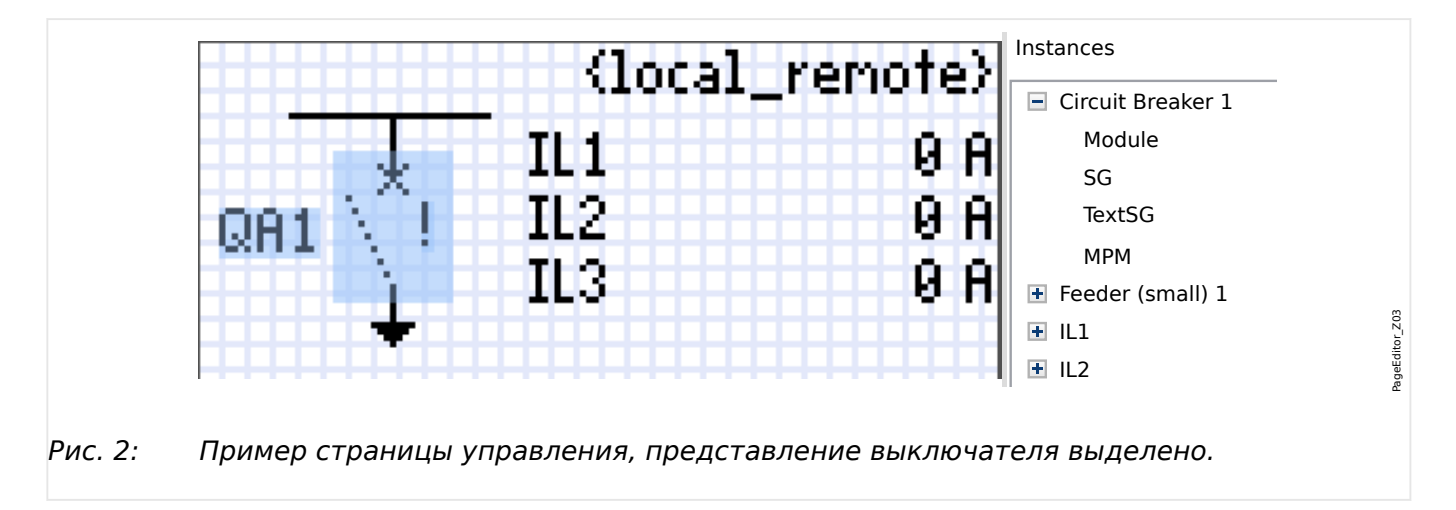

Представление выключателя в редакторе страниц

Несмотря на одинаковое представление выключателя в редакторе страниц - с восклицательным знаком «!» рядом, возможно несколько вариантов представления: один для замкнутого выключателя, один для разомкнутого выключателя и один для промежуточных и неисправных положений.

После переноса однолинейной схемы на зашитное устройство представление выключателя зависит от индикации его положения.

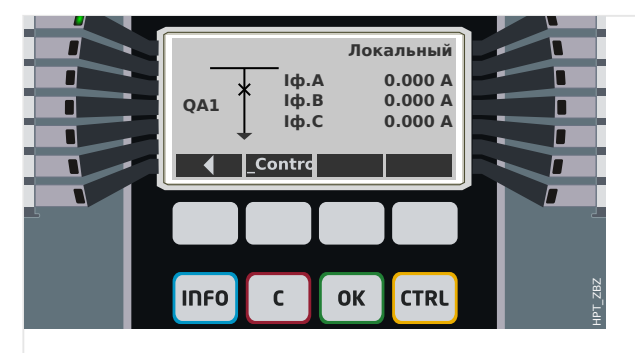

 $PMC. 3:$ Пример страницы управления, выключатель в замкнутом положении.

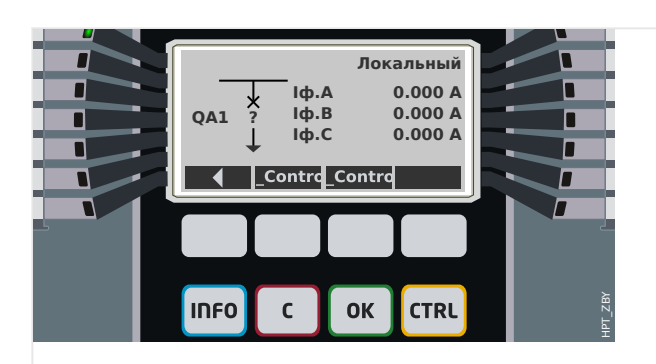

Рис. 4: Пример страницы управления, выключатель в аварийном (недопустимое состояние) положении.

<span id="page-19-0"></span>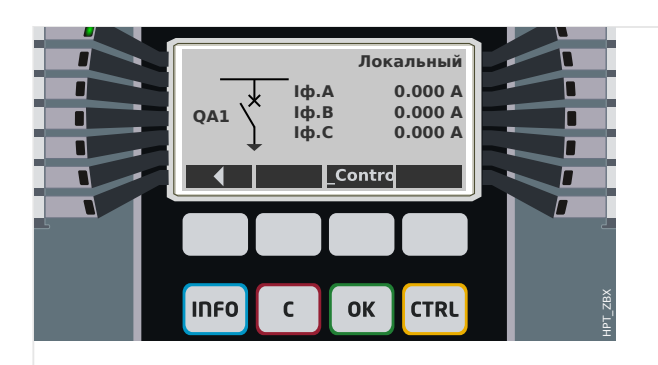

Рис. 5: Пример страницы управления, выключатель в разомкнутом положении.

### Выключатель со свойством «Отключающая способность»

Для каждого выключателя в редакторе страниц можно определить свойство «Отключающая способность». Если задано это свойство, это значит, что выключатель приобретает функции прерывателя цепи и может служить для отключения фазовых токов в случае срабатывания защиты.

Поэтому в защитном устройстве функция «Диспетчер отключения» доступна только для выключателей со свойством «Отключающая способность». (См. также  $\Box$  «2 шаг: Размещение и конфигурация обозначений». Сведения о диспетчере отключения см. в главе «Управление» технического руководства защитного устройства.)

### ПРИМЕЧАНИЕ!

В устройствах HighPROTEC необходимо, чтобы для первого выключателя, «КУ[1]», было задано свойство «Отключающая способность», поскольку при инициации команды защитного отключения она по умолчанию направляется именно на первый выключатель.

Страница управления без свойства «Отключающая способность» для «KУ[1]» не пройдет проверку на совместимость в редакторе страниц.

### Управляемый выключатель

Для каждого выключателя в редакторе страниц можно определить свойство «Управляемый». Если задано это свойство, то защитное устройство может выполнять команды ручного замыкания и размыкания выключателя.

Если это свойство не задано, но задано свойство «Отключающая способность», выключатель все равно можно использовать для защитных команд размыкания. Однако его нельзя будет использовать для ручного замыкания и размыкания.

Если отключены оба свойства - и «Отключающая способность», и «Управляемый», то только выполняется мониторинг выключателя, то есть, доступны данные о его состоянии /положении, но его активное использование защитным устройством невозможно.

(См. также Ц> «2 шаг: Размещение и конфигурация обозначений»).

### Изменение порядка выключателей в редакторе страниц

В этой главе говорится только об устройствах, оснащенных несколькими коммутационными устройствами.

В целом, сконфигурированные коммутационные устройства представлены именами, определенными пользователями. Это также относится к их представлению в ИЧМ защитного устройства и диалоговых окнах программы Smart view.

Исключением для таких представлений являются имена коммутационных устройств в протоколах SCADA. Протоколы SCADA не распознают имена коммутационных устройств, определенные пользователем. Такие устройства распознаются по номеру коммутационной аппаратуры.

Поэтому Редактор страниц позволяет изменять назначение для коммутационной аппаратуры определенного номера. выберите элемент меню [Конфигурация / Порядок коммутационных устройств...] (клавиша «F6»). При этом откроется диалоговое окно, в котором перечислены все сконфигурированные коммутационные устройства с соответствующими номерами. После выбора любого из устройств можно использовать кнопки со стрелками «вверх» и «вниз», чтобы изменить последовательность.

### **ПРИМЕЧАНИЕ!**

Из-за эксплуатационных требований коммутационное устройство под номером 1 должно активировать функции прерывания. Другие коммутационные устройства, если они имеются, могут быть произвольного типа.

Соотнесение номера выключателя с определенным типом проверяется программой Smart view: Если при смене страницы управления, определенной пользователем, изменится тип коммутационного устройства под каким-либо номером, отобразится предупреждение. Если тип коммутационного устройства изменен намеренно, необходимо подтвердить это предупреждение.

<span id="page-21-0"></span>5.1 Настройки, выполняемые на защитном устройстве

## **5.1 Настройки, выполняемые на защитном устройстве**

### **Назначение индикации положений (цифровых входов)**

Настройки в меню устройства [Управление / КУ / КУ[x] / Разв инд-в ПОЛ]:

• «Всп Вкл» — Выключатель находится в положении ВКЛ, если состояние назначенного сигнала - «Истина» (52a).

Исключение: для [части заземляющего переключателя в трехпозиционном](#page-36-0) [переключателен](#page-36-0)астройка называется «Всп ЗАЗЕМЛ» — Коммутационное устройство находится в положении «Заземление», если состояние назначенного сигнала - «Истина».

• «Всп Выкл» — Выключатель находится в положении ОТКЛ, если состояние назначенного сигнала - «Истина» (52b).

Исключение: для [сочетания размыкателя с заземляющим](#page-29-0) [переключателем](#page-29-0)настройка называется «Всп ЗАЗЕМЛ» — Коммутационное устройство находится в положении «Заземление», если состояние назначенного сигнала - «Истина».

- «Гот » Выключатель цепи готов к работе если состояние назначенного сигнала - «Истина». Этот цифровой вход может использоваться некоторыми защитными элементами (если они установлены в устройстве), такими как АВП, например, как сигналы пуска.
- «Удалено» Съемный выключатель удален

### **Установка таймеров наблюдения**

Настройки в меню устройства [Управление / КУ / КУ[x] / Общие настройки]:

- «t-пер ВКЛ» Момент перемещения в положение ВКЛ
- «t-пер ВЫКЛ» Момент перемещения в положение ВЫКЛ

### **Назначение команд для выходных реле**

Доступно, если для выключателя задано свойство «**Управляемый**» в редакторе страниц (см. ╚> «Управляемый выключатель»).

Настройки в меню устройства [Пар устр / Двоичн вых / РелВых Раз Xx / ЦВых у]:

• «Назнач\_ 1» ... «Назнач\_ 7» — например, для выключателя 1 с заданным значением «КУ[1] . Кмд ВКЛ» / «КУ[1] . Кмд ВЫКЛ»

См. главу «Управление» технического руководства защитного устройства.

### **Дополнительно: Внешняя команда РАЗМЫКАНИЯ/СМЫКАНИЯ**

Доступно, если для выключателя задано свойство «**Управляемый**» в редакторе страниц (см. ╚⇒ «Управляемый выключатель»).

Настройки в меню устройства [Управление / КУ / КУ[x] / Вн кмд ВК/ВЫК]:

• «Кмд ВКЛ» — Команда переключения ВКЛ, состояние логики или цифрового входа

<span id="page-22-0"></span>• «Кмд ВЫКЛ» — Команда переключения ВЫКЛ, состояние логики или цифрового входа

См. главу «Управление» технического руководства защитного устройства.

### **Блокировки**

Доступно, если для выключателя задано свойство «**Управляемый**» в редакторе страниц (см.  $\Box$ » «Управляемый выключатель»).

Настройки в меню устройства [Управление / КУ / КУ[x] / Блокировки]:

- «Блок ВКЛ1» … «Блок ВКЛ3» Блокировка команды ВКЛ (то есть, команды замыкания отклоняются, если назначенный сигнал — истина).
- «Блок ВЫКЛ1» … «Блок ВЫКЛ3» Блокировка команды ВЫКЛ (то есть, команды размыкания отклоняются, если назначенный сигнал — истина).

См. главу «Управление» технического руководства защитного устройства.

### **Диспетчер отключения (назначение команд отключения)**

Доступно, если для выключателя задано свойство «**Отключающая способность**» в редакторе страниц.

Настройки в меню устройства [Управление / КУ / КУ[x] / Дисп откл]:

- «Кмд ОТКЛ1» … Подача сигнала выключения отключателя в случае если назначенный сигнал принимает значение «Истина».
- «t-КомОткл» Минимальное время удержания команды ОТКЛ (выключатель, выключатель нагрузки)
- «Заш » Определяется, зафиксирована ли команда отключения.
- «ПодКомОткл» Подтверждение команды отключения

(См. также  $\Box$ » «Выключатель со свойством «Отключающая способность»», [╚═▷ «2 шаг: Размещение и конфигурация обозначений»](#page-12-0) и главу «Управление» технического руководства защитного устройства.)

### **Дополнительно: Синхронное переключение**

Доступно, если для выключателя задано свойство «**Отключающая способность**» в редакторе страниц, и только для устройств, оснащенных модулем «Синх».

Настройки в меню устройства [Управление / КУ / КУ[x] / Синхронное переключение]:

- «Синхронизм» Синхронизм
- «t-Макс синх контр» Таймер выполнения синхронизации: Максимально разрешенное время процесса синхронизации после инициирования замыкания. Используется только для режима работы ГЕНЕРАТОР-СИСТ.

См. главы «Управление» и «Синх — проверка синхронизации» технического руководства защитного устройства.

### **Дополнительно: Износ коммутационного устройства**

См. главу «Износ коммутационного устройства» технического руководства защитного устройства.

5.1 Настройки, выполняемые на защитном устройстве

### **Ручное управление положением коммутационного устройства**

В случае сбоя контактов индикации положения (вспомогательных контактов) или обрыва проводов индикацией положения от присвоенных сигналов можно управлять вручную (переписывать) для переключения коммутационного устройства.

Данная функция доступна при выборе параметра устройства [Управление / КУ / КУ[x] / Общие настройки] «Лож положение».

Управляемое положение коммутационного устройства будет отображаться на дисплее с помощью восклицательного знака «**!**» рядом с символом коммутационного устройства.

### **ПРЕДУПРЕЖДЕНИЕ!**

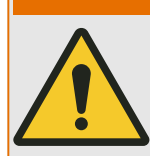

Ручное управление положением коммутационного устройства может привести к серьезным травмам или летальному исходу!

## <span id="page-24-0"></span>**5.2 Переключатель**

Выключатель общего назначения.

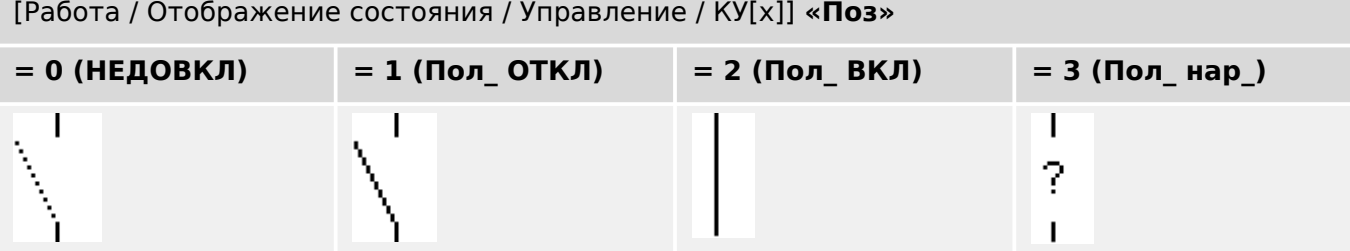

### **Назначение индикации положений (цифровых входов)**

См. раздел В «Назначение индикации положений (цифровых входов)». Эти настройки доступны в меню устройства:

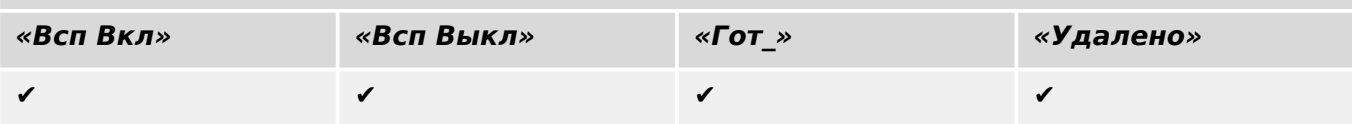

#### <span id="page-25-0"></span> $5.3$ Скрытый переключатель

Выключатель, который не отображается в однолинейной схеме, но имеется в защитном устройстве.

(Поскольку он отсутствует в однолинейной схеме, его нельзя выбрать с помощью ИЧМ (панели), и поэтому им нельзя управлять вручную.)

and a straight and

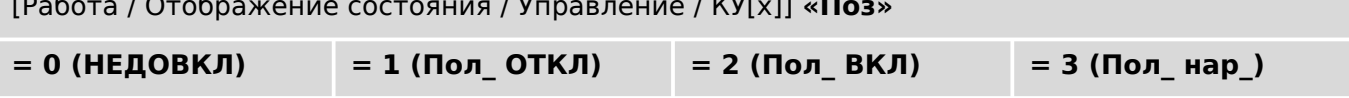

(невидимый)

 $\sim$ 

### Назначение индикации положений (цифровых входов)

См. раздел Щ> «Назначение индикации положений (цифровых входов)». Эти настройки доступны в меню устройства:

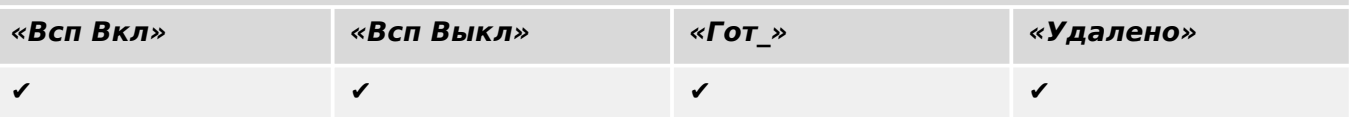

## <span id="page-26-0"></span>**5.4 Выключатель**

Переключающее устройство, способное производить, нести и прерывать электроток в нормальных рабочих условиях, а также производить, нести в течение указанного времени и прерывать электроток в указанных аномальных условиях (например, при коротком замыкании).

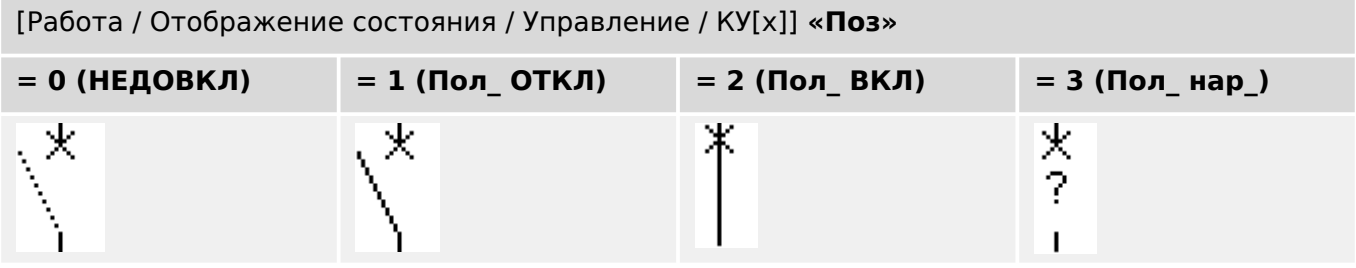

### **Назначение индикации положений (цифровых входов)**

См. раздел В «Назначение индикации положений (цифровых входов)». Эти настройки доступны в меню устройства:

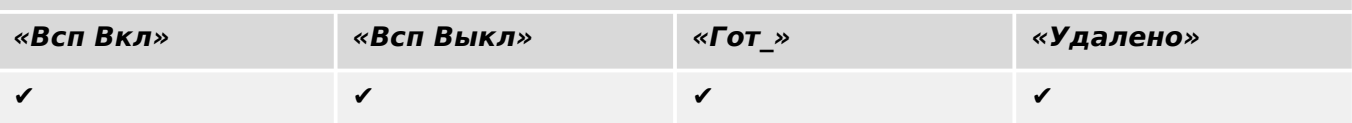

## <span id="page-27-0"></span>**5.5 Выключатель 1**

Переключающее устройство, способное производить, нести и прерывать электроток в нормальных рабочих условиях, а также производить, нести в течение указанного времени и прерывать электроток в указанных аномальных условиях (например, при коротком замыкании).

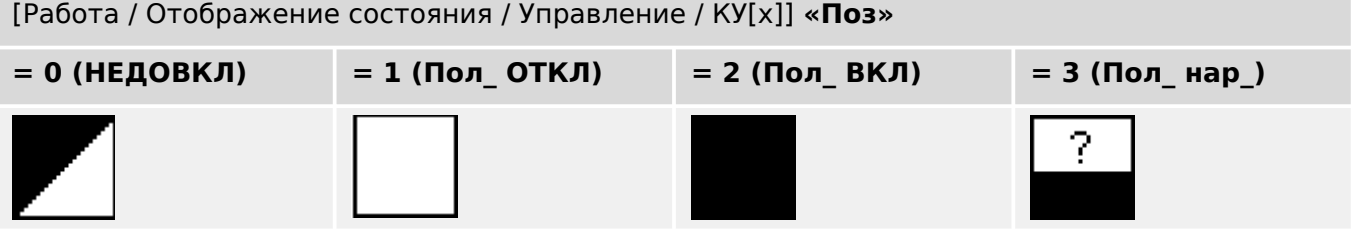

### **Назначение индикации положений (цифровых входов)**

См. раздел В «Назначение индикации положений (цифровых входов)». Эти настройки доступны в меню устройства:

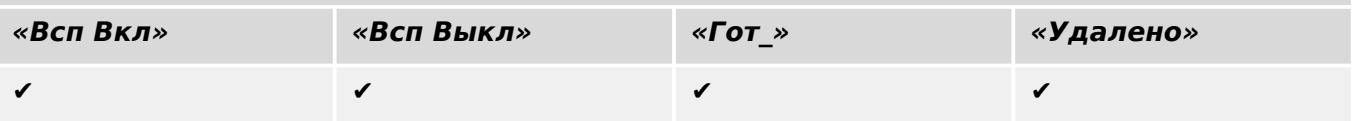

## <span id="page-28-0"></span>**5.6 Размыкатель (изолятор)**

Переключающее устройство, в разомкнутом состоянии обеспечивающее изоляционное расстояние.

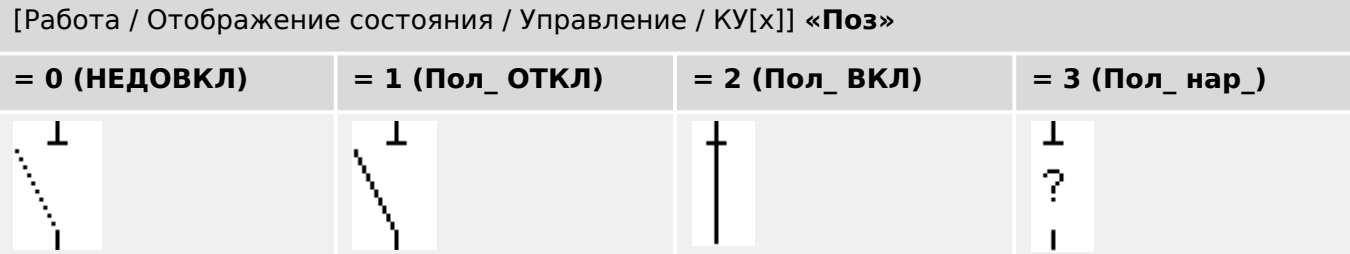

### **Назначение индикации положений (цифровых входов)**

См. раздел В «Назначение индикации положений (цифровых входов)». Эти настройки доступны в меню устройства:

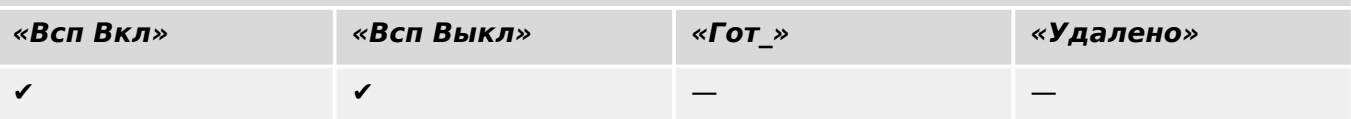

<span id="page-29-0"></span>5.7 Сочетание размыкателя с заземляющим переключателем

#### $5.7$ Сочетание размыкателя с заземляющим переключателем

Переключатель, объединяющий в себе функции размыкателя и заземляющего переключателя. Имеет два положения (подключение - заземление).

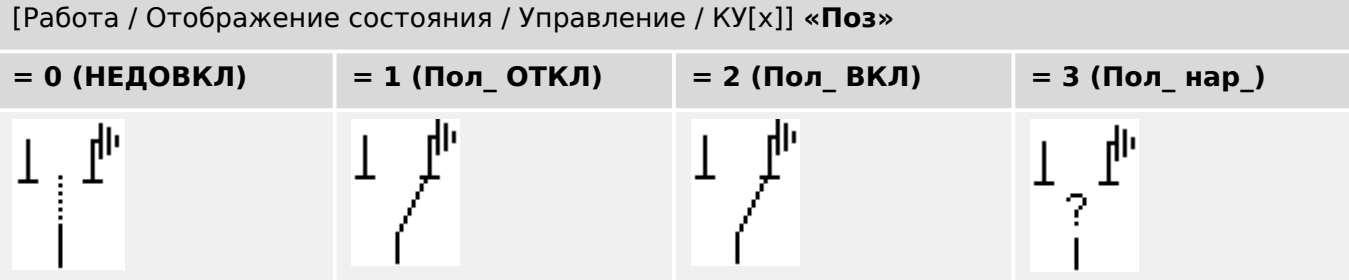

### Назначение индикации положений (цифровых входов)

См. раздел  $\Box$  «Назначение индикации положений (цифровых входов)». Эти настройки доступны в меню устройства:

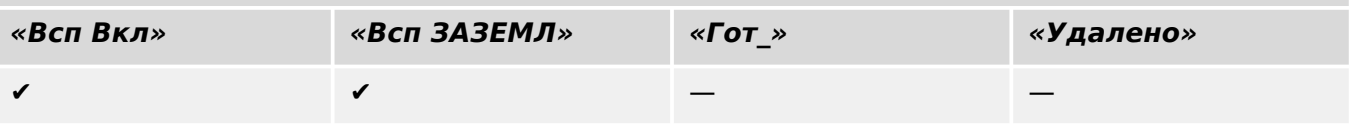

5.8 Заземляющий переключатель

## <span id="page-30-0"></span>**5.8 Заземляющий переключатель**

Заземляющий переключатель-короткозамыкатель.

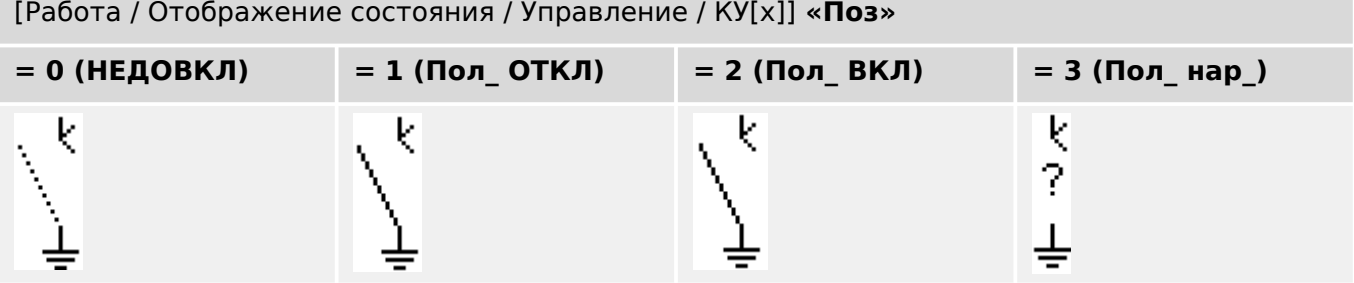

### **Назначение индикации положений (цифровых входов)**

См. раздел В «Назначение индикации положений (цифровых входов)». Эти настройки доступны в меню устройства:

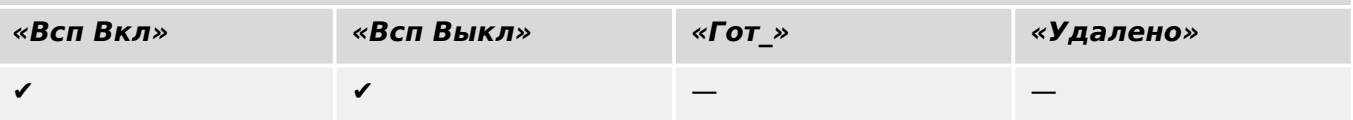

<span id="page-31-0"></span>5.9 Переключатель нагрузки с плавким предохранителем

## **5.9 Переключатель нагрузки с плавким предохранителем**

Переключающее устройство, способное производить, нести и прерывать нормальный электроток, подвижный контакт в котором образует плавкая перемычка.

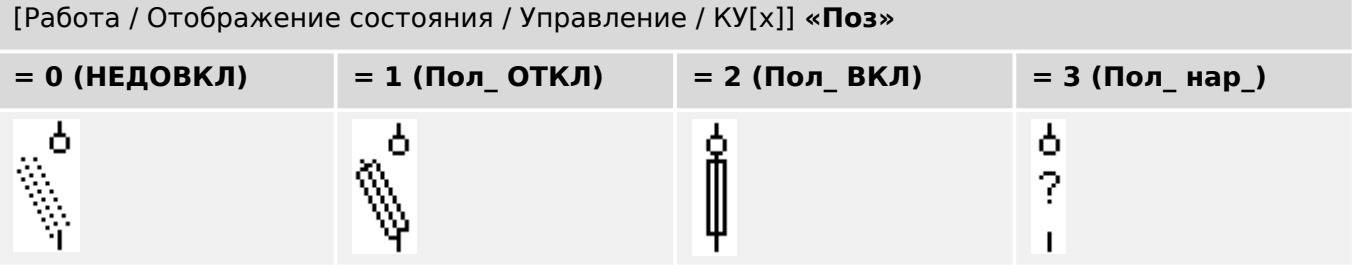

### **Назначение индикации положений (цифровых входов)**

См. раздел  $\Box$ » «Назначение индикации положений (цифровых входов)». Эти настройки доступны в меню устройства:

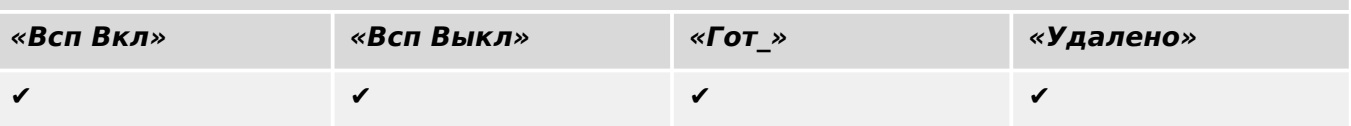

## <span id="page-32-0"></span>**5.10 Переключатель нагрузки с плавким предохранителем размыкатель**

Переключающее устройство, способное производить, нести и прерывать нормальный электроток.

В разомкнутом состоянии в плане изоляции отвечает требованиям к размыкателю, подвижный контакт в котором образует плавкая перемычка.

[Работа / Отображение состояния / Управление / КУ[x]] **«Поз»**

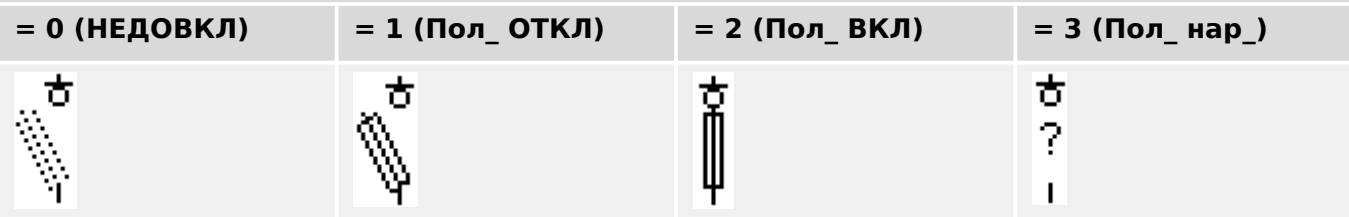

### **Назначение индикации положений (цифровых входов)**

См. раздел  $\Box$ » «Назначение индикации положений (цифровых входов)». Эти настройки доступны в меню устройства:

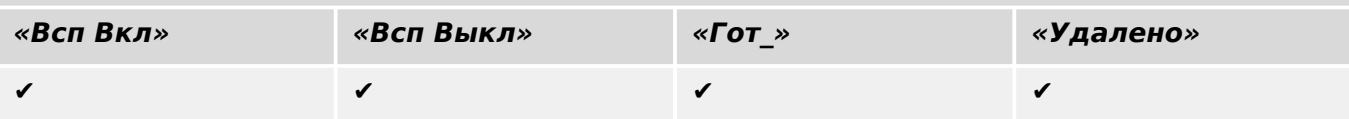

#### <span id="page-33-0"></span> $5.11$ Размыкатель с плавким предохранителем (изолятор)

Переключающее устройство, в разомкнутом состоянии обеспечивающее изоляционное расстояние, подвижный контакт в котором образует плавкая перемычка.

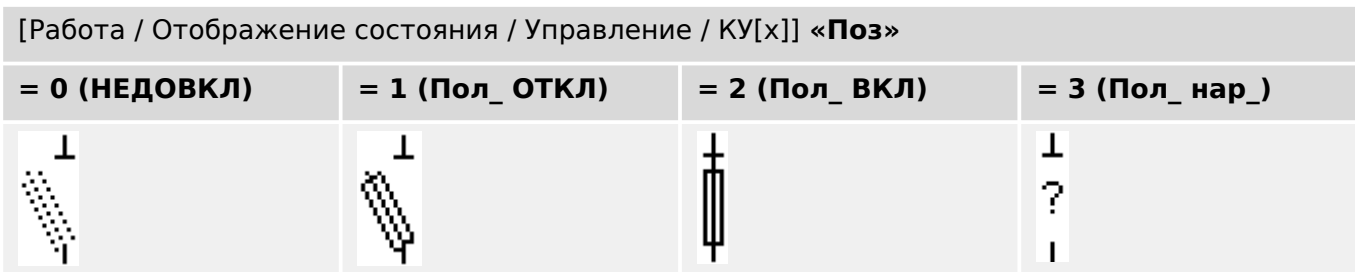

### Назначение индикации положений (цифровых входов)

См. раздел  $\Box$  «Назначение индикации положений (цифровых входов)». Эти настройки доступны в меню устройства:

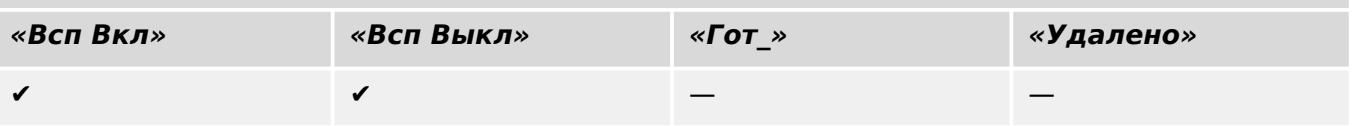

## <span id="page-34-0"></span>**5.12 Переключатель нагрузки**

Переключающее устройство, способное производить, нести и прерывать нормальный электроток.

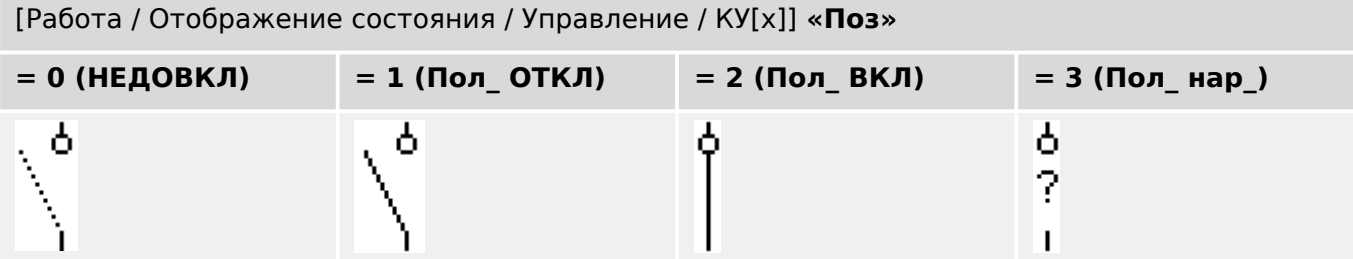

### **Назначение индикации положений (цифровых входов)**

См. раздел В «Назначение индикации положений (цифровых входов)». Эти настройки доступны в меню устройства:

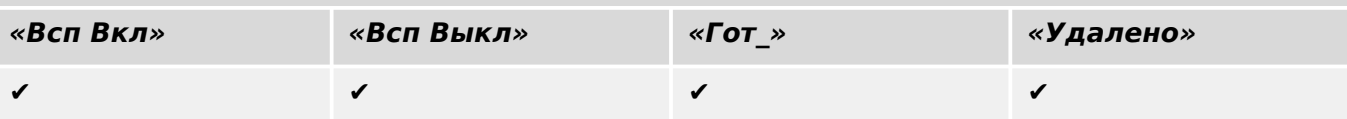

<span id="page-35-0"></span>5.13 Переключатель нагрузки — размыкатель

## **5.13 Переключатель нагрузки — размыкатель**

Переключающее устройство, способное производить, нести и прерывать нормальный электроток.

В разомкнутом состоянии в плане изоляции отвечает требованиям к размыкателю.

[Работа / Отображение состояния / Управление / КУ[x]] **«Поз» = 0 (НЕДОВКЛ) = 1 (Пол\_ ОТКЛ) = 2 (Пол\_ ВКЛ) = 3 (Пол\_ нар\_)**  $\mathbf{N}$ 古 古 贲 Ó 2 ï I

### **Назначение индикации положений (цифровых входов)**

См. раздел  $\Box$ » «Назначение индикации положений (цифровых входов)». Эти настройки доступны в меню устройства:

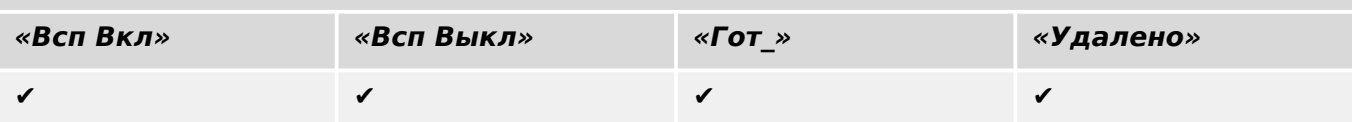

## <span id="page-36-0"></span>**5.14 Трехпозиционный переключатель**

Переключатель, объединяющий в себе функции размыкателя и заземляющего переключателя. Имеет три положения (подключение — размыкание — заземление) и прекрасно защищен от неправильного обращения.

[Работа / Отображение состояния / Управление / …]

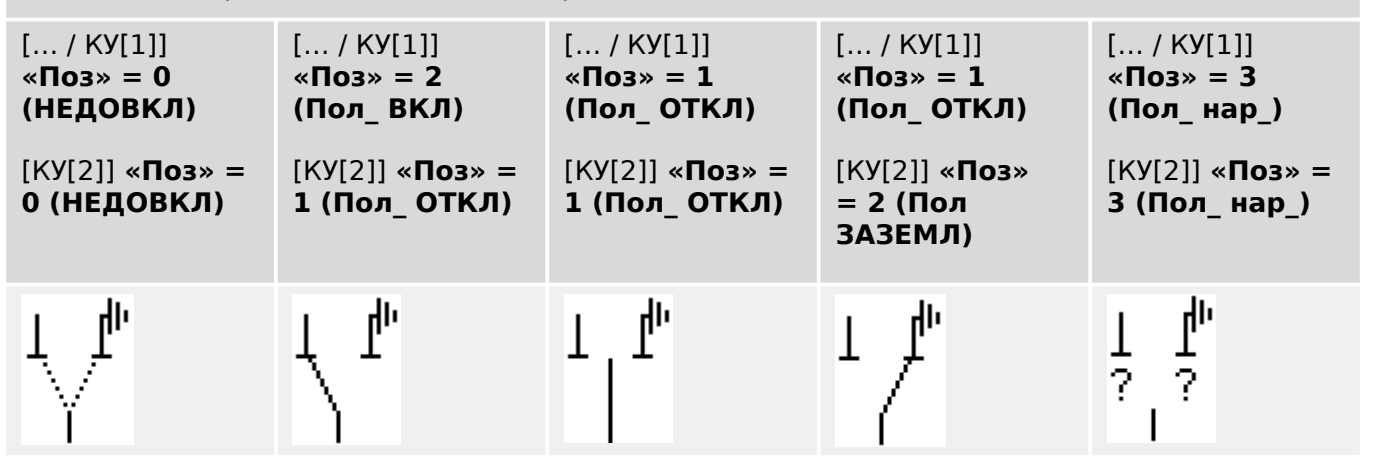

Трехпозиционный переключатель состоит из двух выключателей. Один выключатель соответствует размыкателю трехпозиционного переключателя, а второй выключатель соответствует заземляющему переключателю.

Разделение на два выключателя предотвращает переключение из положения «Пол\_ ВКЛ» через «Пол\_ ОТКЛ» в положение «Пол ЗАЗЕМЛ».

С точки зрения безопасности формируются две четкие позиции переключения «Изоляция» и «Заземление». Благодаря такому разделению, для заземления и изоляции могут быть установлены индивидуальное наблюдение и таймеры переключения. В дополнение к этому, для заземления и изоляции могут быть установлены отдельные блокировки и имена устройств (обозначения).

### **ПРИМЕЧАНИЕ!**

Наблюдение выполнения команды при попытке переключения из положения заземления в положение изоляции (напрямую) и наоборот будет выдавать следующее сообщение:

• [Работа / Отображение состояния / Управление / КУ[x]] «КВК-напр. пркл.»

Положение «Пол ЗАЗЕМЛ» трехпозиционного переключателя в документации SCADA (регистрационных картах) показано как «CB POS OFF»

### **Назначение индикации положений (цифровых входов)**

См. раздел  $\Box$ » «Назначение индикации положений (цифровых входов)». Эти настройки доступны в меню устройства:

### **Размыкатель, например, «КУ[1]»:**

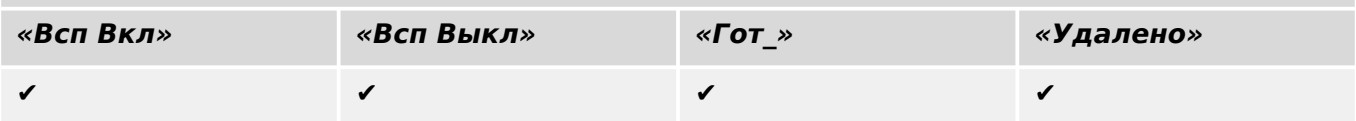

### 5 Управление коммутационным устройством

5.14 Трехпозиционный переключатель

### **Заземляющий переключатель, например, «КУ[2]»:**

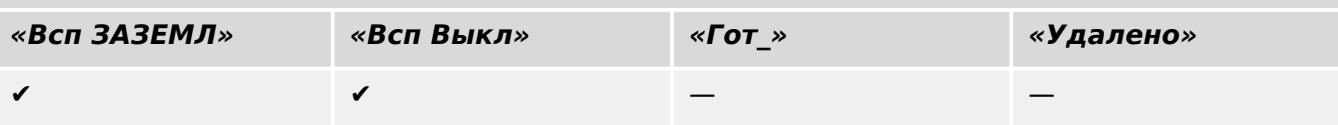

#### <span id="page-38-0"></span>5.15 Съемный выключатель

Выключатель для грузовиков (выдвижной).

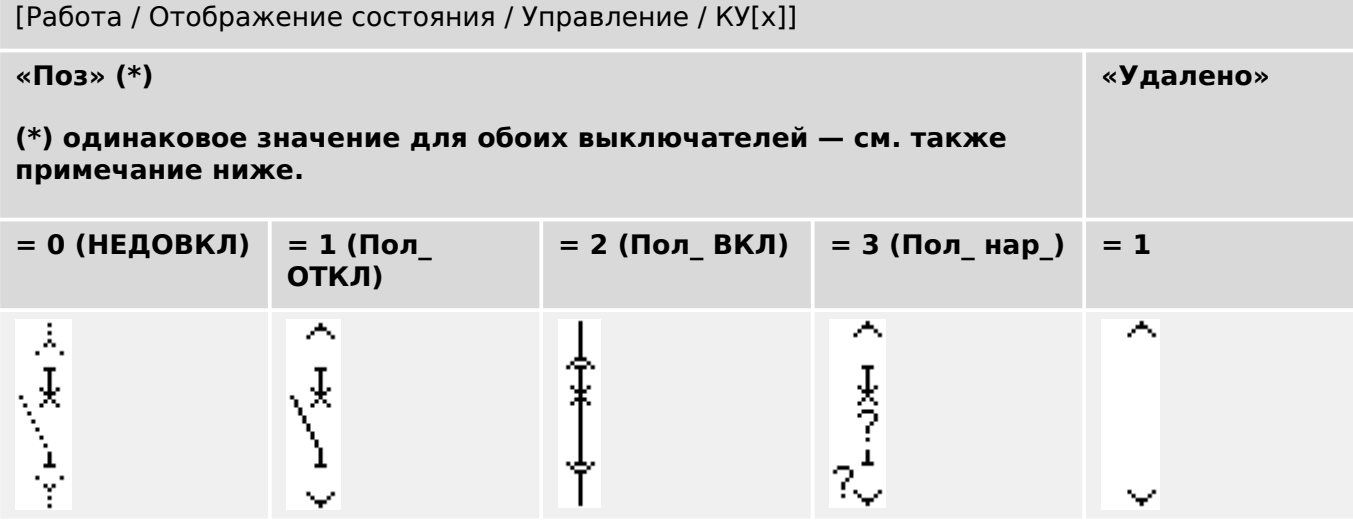

(\*) Примечание. В таблице выше представлены не все комбинации положений, технически возможные при наличии двух выключателей; в качестве примеров приведены лишь некоторые типичные конечные положения.

Съемный выключатель состоит из двух выключателей. Один выключатель соответствует прерывателю цепи, а второй выключатель соответствует выдвижному выключателю для грузовиков.

Между выключателем и механизмом не существует фиксированной связи. Пользователь должен задать блокировку, поскольку с замкнутом положении выдвигать выключатель запрещается. Выключатель может быть переключен в положение извлечения и в положение не-извлечения. Для подачи сигналов с цепи управления (низкое напряжение) необходимо проводное подключение и соответствующая настройка в защитном устройстве. При снятии заглушки цепи управления для нее задается положение «Удалено». Для прерывателя цепи задается положение «Пол ОТКЛ», когда активен сигнал «Удалено».

## ПРИМЕЧАНИЕ!

Невозможно манипулировать сигналами положения выдвинутого (извлеченного) выключателя.

### Назначение индикации положений (цифровых входов)

См. раздел  $\Box$  «Назначение индикации положений (цифровых входов)». Эти настройки доступны в меню устройства:

### Прерыватель цепи, например, «КУ[1]»:

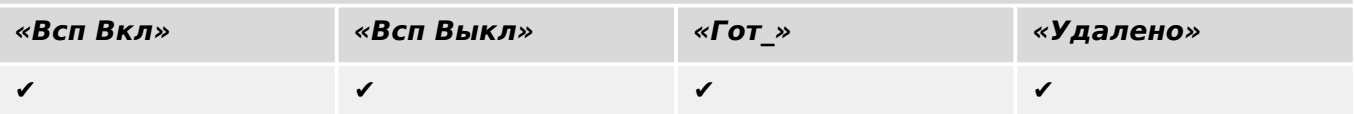

### 5 Управление коммутационным устройством

5.15 Съемный выключатель

### **Выдвижной выключатель для грузовиков, например, «КУ[2]»:**

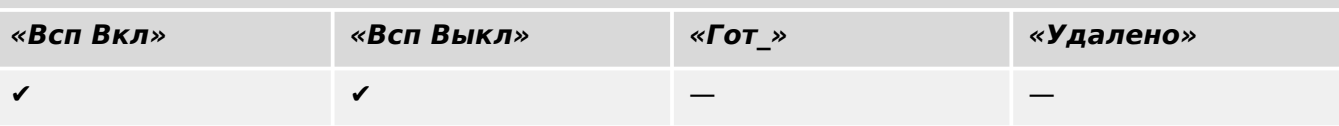

5.16 Съемный переключатель нагрузки с плавким предохранителем

## <span id="page-40-0"></span>**5.16 Съемный переключатель нагрузки с плавким предохранителем**

Переключатель нагрузки с плавким предохранителем для грузовиков.

[Работа / Отображение состояния / Управление / КУ[x]]

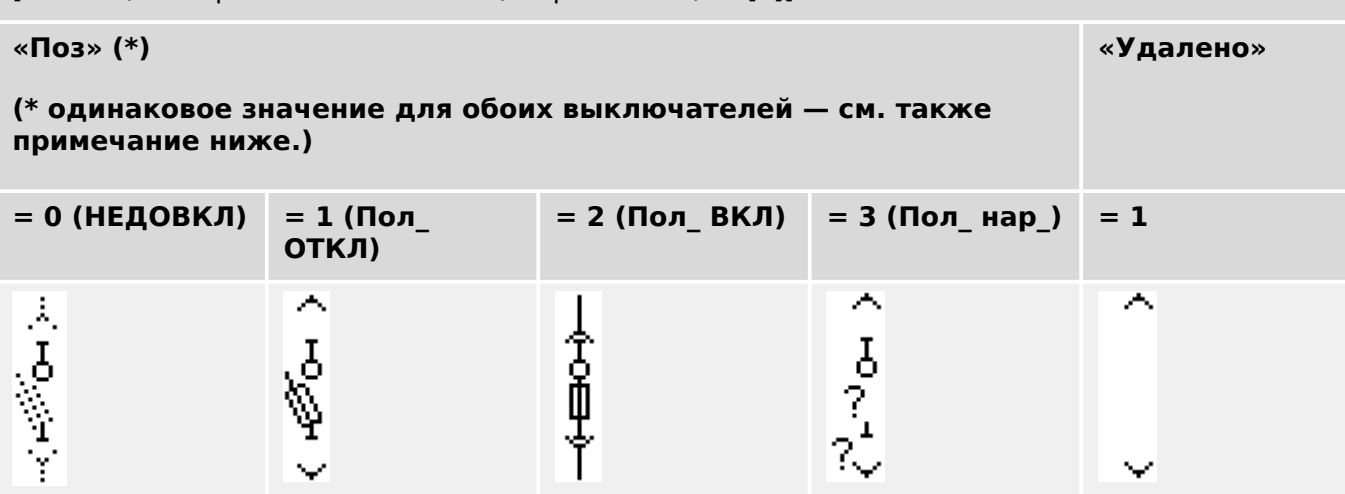

**(\*)** Примечание. В таблице выше представлены не все комбинации положений, технически возможные при наличии двух выключателей; в качестве примеров приведены лишь некоторые типичные конечные положения.

Съемный переключатель нагрузки с плавким предохранителем состоит из двух выключателей. Один выключатель соответствует переключателю нагрузки с плавким предохранителем, а второй выключатель соответствует выдвижному выключателю для грузовиков.

Фиксированное соединение между переключателем нагрузки с плавким предохранителем и переключателем для грузовиков отсутствует. Пользователь должен задать блокировку, поскольку с замкнутом положении выдвигать переключатель нагрузки с плавким предохранителем запрещается. Выключатель может быть переключен в положение извлечения и в положение не-извлечения. Для подачи сигналов с цепи управления (низкое напряжение) необходимо проводное подключение и соответствующая настройка в защитном устройстве. При снятии заглушки цепи управления для нее задается положение «Удалено». Для прерывателя цепи задается положение «Пол\_ ОТКЛ», когда активен сигнал «Удалено».

### **ПРИМЕЧАНИЕ!**

Невозможно манипулировать сигналами положения выдвинутого (извлеченного) переключателя нагрузки с плавким предохранителем.

### **Назначение индикации положений (цифровых входов)**

См. раздел  $\Box$ » «Назначение индикации положений (цифровых входов)». Эти настройки доступны в меню устройства:

### 5 Управление коммутационным устройством

5.16 Съемный переключатель нагрузки с плавким предохранителем

### **Переключатель нагрузки с плавким предохранителем, например, «КУ[1]»:**

### [Управление / КУ / КУ[1] / Разв инд-в ПОЛ]

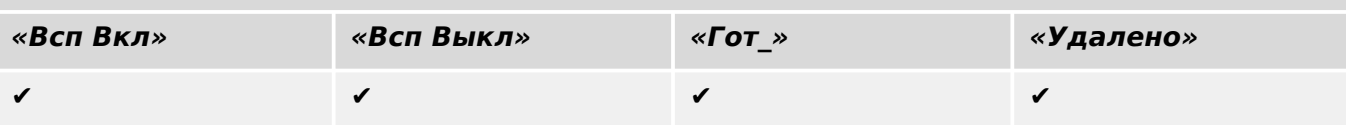

### **Выдвижной выключатель для грузовиков, например, «КУ[2]»:**

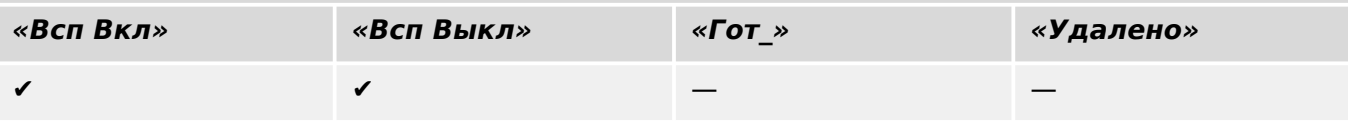

#### <span id="page-42-0"></span>6 Расширенные возможности

Возможно, вам придется иметь дело с некоторыми дополнительными и/или расширенными возможностями.

### Проверка совместимости с несколькими устройствами

Использование параметров [Конфигурация / Загрузить модель устройства... Іпозволяет загрузить несколько моделей устройств. Они отображаются в окне «Конфигурация». При добавлении нескольких моделей устройств можно проверить совместимость вашей страницы управления с реле нескольких типов и версий. В окне «Конфигурация» для проверки совместимости можно выбрать, какие модели устройства заданы как активные.

### Изменение групп обозначений

Некоторые обозначения, такие как прерыватели (и другие коммутационные устройства) и измеренные значения, состоят из группы вспомогательных элементов (растров, текстов...). Эти вспомогательные элементы можно независимо друг от друга позиционировать на холсте страницы.

Варианты выбора определенного вспомогательного элемента:

- Выберите необходимый вспомогательный элемент в списке окна «Экземпляры».
- Нажмите клавишу «Alt» и «нажмите левую кнопку мыши», наведя курсов на определенный вспомогательный элемент.
- С помощью клавиши «Tab» можно переходить к следующему вспомогательному элементу. Нажмите клавиши «Shift» и «Tab» для перехода к предыдущему вспомогательному элементу.

### Никаких обновлений для постоянных символов в окне «Обозначения проекта»

При обновлении приложения Редактор страниц до более новой версии должна быть обновлена и библиотека обозначений. Однако обозначения, которые хранятся как обозначения проекта, всегда остаются неизменными. Поэтому если из библиотеки обозначений будет удалено определенное обозначение, оно все равно останется в панели «Обозначения проекта», и его можно будет перетащить на холст страницы.

Можно также перетаскивать обозначения из окна «Библиотека обозначений» непосредственно в окно «Обозначения проекта». Таким образом, обозначение добавляется в проект страницы (и сохраняется в файле HptPage), но не размещается на холсте страницы. С этого момента обозначение становится доступно в проекте страницы.

### Создание монохромных растров

Монохромные (черно-белые) растры могут быть импортированы в приложение Редактор страниц.

 $\ddot{\circ}$ 

**1.**  $\triangleright$  Создайте монохромный растр, используя соответствующий инструмент рисования.

- **2. ▷** Выберите элемент меню [Обозначение / Создать из растра...] в приложении Редактор страниц.
- **3.** ⊳ В новом диалоговом окне щелкните кнопку «Обзор» и выберите файл растра. Поддерживаются форматы файлов BMP и PNG. Если в выбранном файле используется более двух цветов, то в приложении Редактор страниц используется изображение только в двух цветах — черном и белом.
- **4. ▷** Заполните форму.
- **5. ▷** Выберите «OK».
	- **▶** Теперь растр доступен у окне «Обозначения проекта».

Можно также экспортировать это обозначение (см. раздел «Импорт и экспорт обозначений»,  $\Box$  «Импорт и экспорт обозначений»), чтобы оно стало доступно и в других проектах на странице управления.

### **Импорт и экспорт обозначений**

Экспорт обозначения в файл.

### **⚙**

**⚙**

- **1. ▷** Щелкните правой кнопкой мыши обозначение в окне «Обозначения проекта» или «Библиотека обозначений».
- **2. ▷** Выберите элемент контекстного меню [Экспортировать обозначение...].
- **3. ▷** Сохраните обозначение в файле. Расширение файла \*.HptSymbol.

Теперь обозначение можно импортировать в другой проект страницы.

Импорт обозначений.

Можно использовать обозначения, импортированные в файлы обозначений.

### **ПРИМЕЧАНИЕ!**

Иногда могут потребоваться дополнительные обозначения, которых нет в библиотеке обозначений, а создать их самостоятельно нет возможности. Эти обозначения можно запросить у службы SEG. Если обозначения создать возможно, они будут предоставлены как файлы обозначений.

Вариант 1. импорт файла обозначения.

### **1. ▷** Выберите элемент меню [Обозначение / Импорт файла обозначения...].

- **2. ▷** Выберите файл обозначения \*.HptSymbol.
	- **▶** Теперь обозначение доступно в окне «Обозначения проекта», и его можно перетащить на холст страницы.

Вариант 2. импорт из файла страничного обмена (файла проекта в Редакторе страниц).

Если необходимо повторно использовать обозначение из существующего файла страничного обмена, следуйте данным инструкциям:

- **⚙**
- **1. ▷** Выберите элемент меню [Обозначение / Импорт из файла страничного обмена...].
- **2. ▷** Выберите файл \*.HptPage, их которого требуется импортировать обозначения.
	- **▶** В левой части окна приложений появится дополнительное окно «Внешние обозначения». Можно перетащить необходимые обозначения на холст страницы или в окно «Обозначения проекта».

Затем можно закрыть окно «Внешние обозначения».

## <span id="page-45-0"></span>**7 Устранение неисправностей**

### **Восстановление страницы управления по умолчанию**

Можно восстановить страницу управления по умолчанию, загрузив ее в настройки параметров (описание см. в разделе  $\equiv$  > «5 шаг: Загрузка страницы управления в [файл проекта»](#page-16-0)).

Страницу управления по умолчанию можно найти на компакт-диске с руководством по продукту или в Интернете, в области загрузки для защитного устройства (вебадрес указан как QR-код на наклейке, которая имеется на корпусе устройства).

### **Внимание! Не удается загрузить страницу управления в настройки параметров**

На этапе 5: Смена страницы управления» (Щ $\ge$  «5 шаг: Загрузка страницы управления [в файл проекта»](#page-16-0)) произошла ошибка. Если на странице управления имеется измеренная величина или состояние, которые не поддерживаются защитным реле (или недоступны для данного кода типа защитного реле), программа Smart view не дает использовать страницу управления.

### **☼ Пример.**

Устройство с кодом типа MCA4‑2A0ACA не оснащено протоколом связи IEC 61850. Поэтому измеренная величина, принадлежащая протоколу IEC 61850, для данного устройства использоваться не может.

Еще раз отредактируйте страницу управления, используя только поддерживаемые обозначения.

### **Внимание! Измененный тип прерывателя (коммутационного устройства)**

На этапе 5: «Смена страницы управления» (Щ→ «5 шаг: Загрузка страницы [управления в файл проекта»\)](#page-16-0) отобразилось предупреждение «изменен тип, по крайней мере, одного коммутационного устройства».

Это предупреждение отображается, если при загрузке страницы управления, определенной пользователем, изменится тип коммутационного устройства прерывателя SCADA (по сравнению с ранее загруженной страницей управления).

Если тип прерывателя (коммутационного устройства) изменен намеренно, необходимо подтвердить это предупреждение. В противном случае номера прерывателя (коммутационного устройства) необходимо изменить для соответствия настройкам приложения Редактор страниц. (См. Е изменение порядка [выключателей в редакторе страниц»](#page-19-0).)

### **Внимание! Обозначение за пределами холста страницы**

Обозначение не просматривается, поскольку размещено за пределами холста страницы:

В этом случае при выборе элементов меню [Конфигурация / Проверка страниц...] произойдет сбой: обозначение будет размещено за пределами области рисования. При сохранении страницы управления в файл страничного обмена отображается предупреждение о сбое проверок.

Варианты решения проблемы

Несмотря на то, что обозначение не отображается на холсте страницы, оно все равно отображается в оке «Экземпляры». Поэтому можно выбрать экземпляр этого обозначения в окне «Экземпляры» и затем либо удалить этот экземпляр, либо отредактировать его свойства таким образом, чтобы обозначение переместилось на холст страницы.

### <span id="page-47-0"></span>Приложение 8

## Термины и аббревиатуры

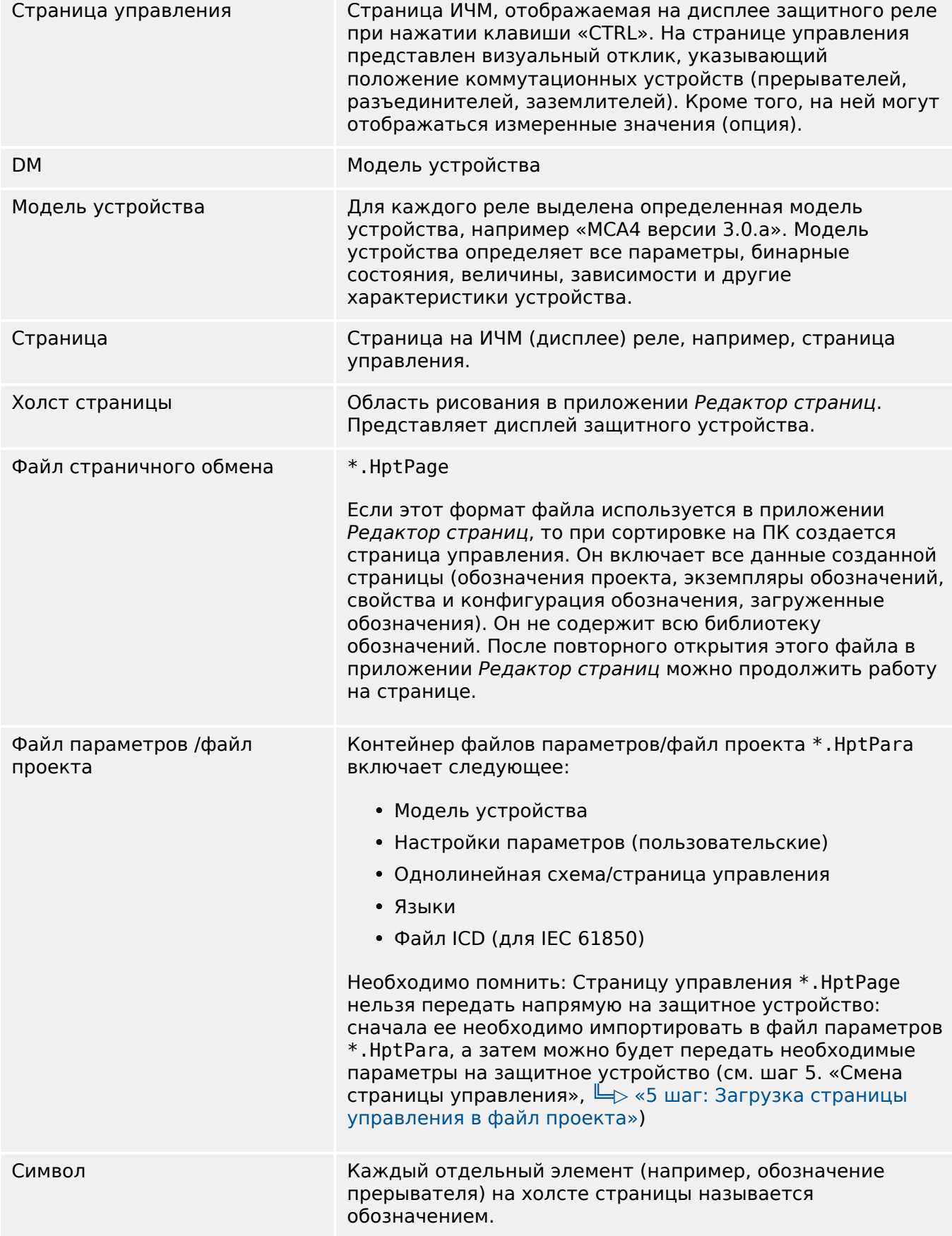

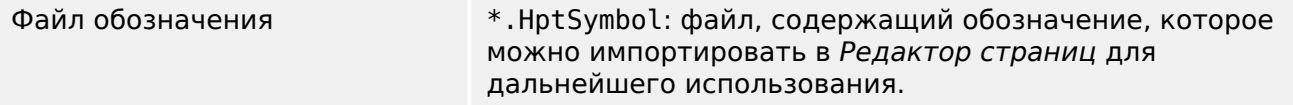

## <span id="page-49-0"></span>**Указатель**

### $\overline{b}$

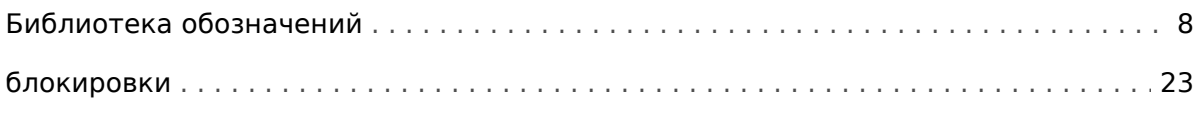

## $\boldsymbol{B}$

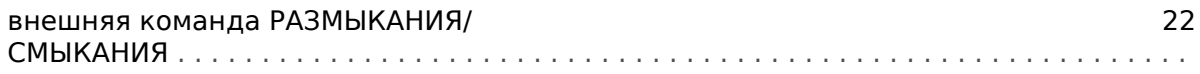

## Д

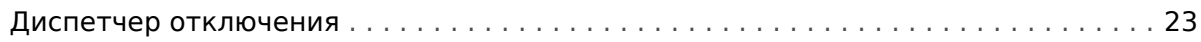

## И

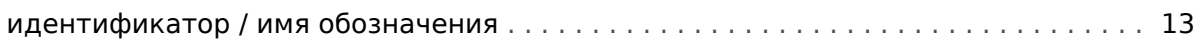

## $\boldsymbol{K}$

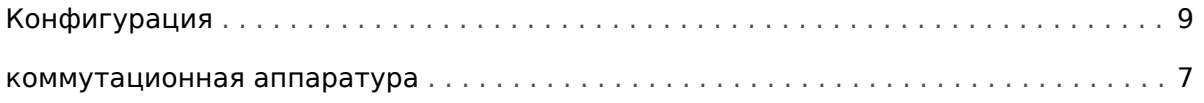

## $\boldsymbol{o}$

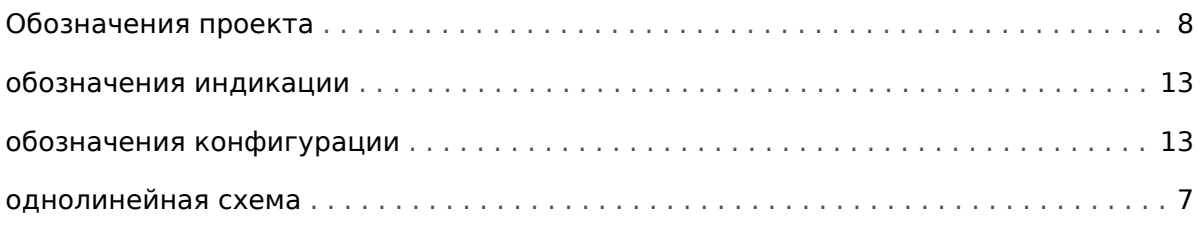

### $\overline{P}$

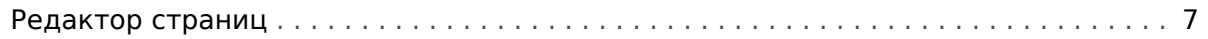

## $\mathbf c$

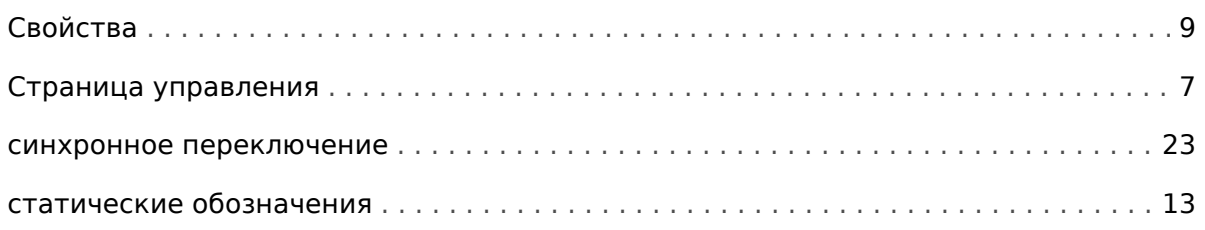

 $\top$ 

## $\overline{r}$

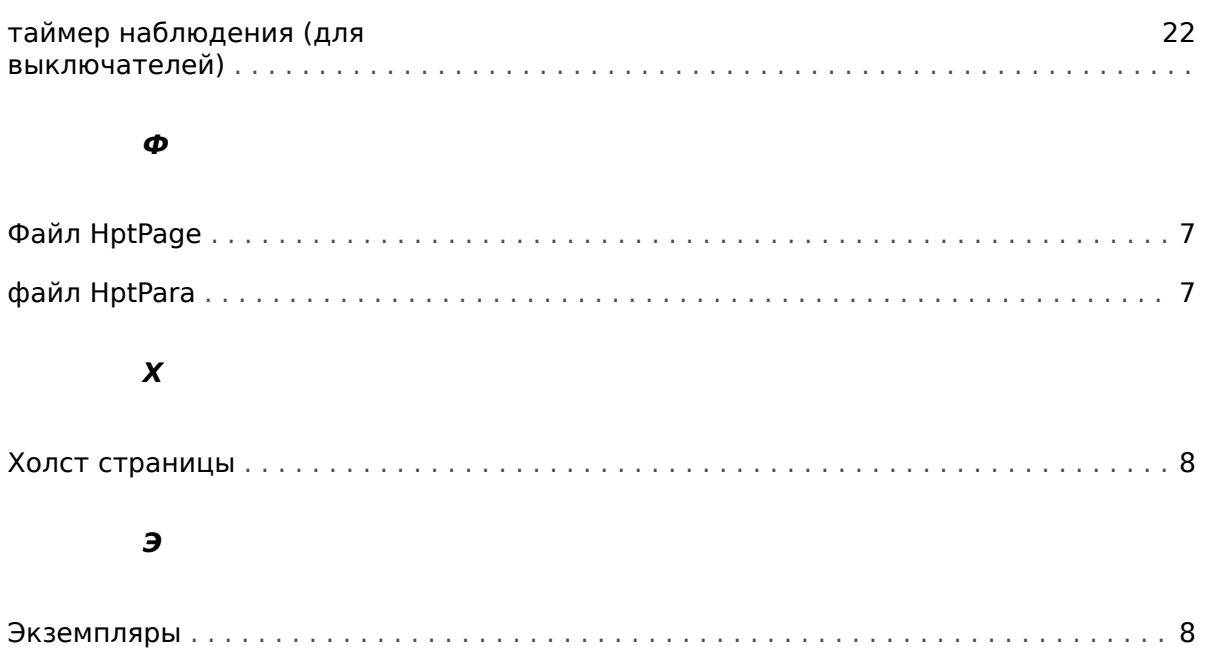

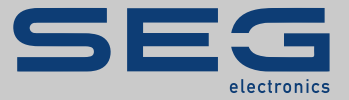

# Smart view SE

### docs.SEGelectronics.de/smart\_view

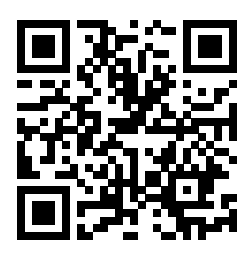

Компания SEG Electronics GmbH сохраняет за собой право в любой момент вносить изменения в<br>текст настоящего документа. Информация, предоставленная компанией SEG Electronics GmbH,<br>считается точной и надежной. Тем не менее к ответственности за ее достоверность, за исключением специально оговоренных случаев.

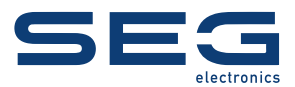

SEG Electronics GmbH Krefelder Weg 47 ∙ D–47906 Kempen (Germany) Телефон: +49 (0) 21 52 145 1

Интернет: www.SEGelectronics.de

Отдел продаж Факс: +49 (0) 21 52 145 354 Телефон: +49 (0) 21 52 145 331 Эл. почта: sales@SEGelectronics.de

Обслуживание Факс: +49 (0) 21 52 145 354 Телефон: +49 (0) 21 52 145 614 Эл. почта: support@SEGelectronics.de

Complete address / phone / fax / email information for all locations is available on our website.

## СПРАВОЧНИК | Page Editor